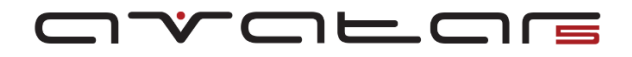

# Item Test Mode:

#### Section 7: Search Items, Download Items, Transmit Items and the Attribute Mask.

This section of the Avatar 5 User's Guide will cover four useful software features:

The **Item Search** options: This is a set of software features is used to search/find specific Items in the Avatar Item Database.

The **Download Items** option: This software feature is used to download Item Database additions and improvements including new product/remedy lines, optional Item Database sections and updates to existing sections of the Item Database.

The **Transmit Items** option: This option is used to transmit "Virtual-Energetic" signals to a WaveFront device.

The **Attribute Mask**: This software feature lets you streamline the Attribute Tree by allowing you to "mask" (hide) unused Attributes.

We will begin this section of the Avatar 5 User's Guide with a description and explanation of how to use the Item Search options.

#### Item Search options:

There Avatar 5 **Item Search** tool offers two ways to search for Items, the **Item Search** tool and the **Item** 

**Locate** option. The Item Locate tool is the simpler of the two options. The **Item Search** is a more advanced and more capable option.

The Item Search options can be found in two places in the Avatar 5 software:

In the Avatar 5 Menu bar, the **Item Search** option is found in the Items Menu.

Select **Items** in the Menu bar.

Then select **Search Items…**

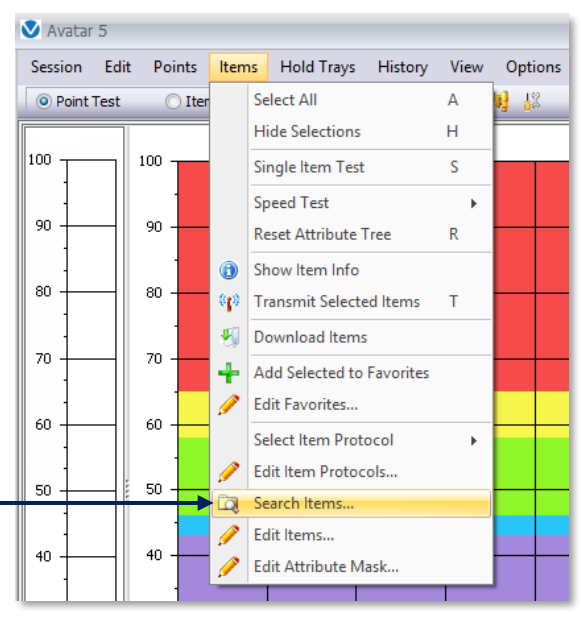

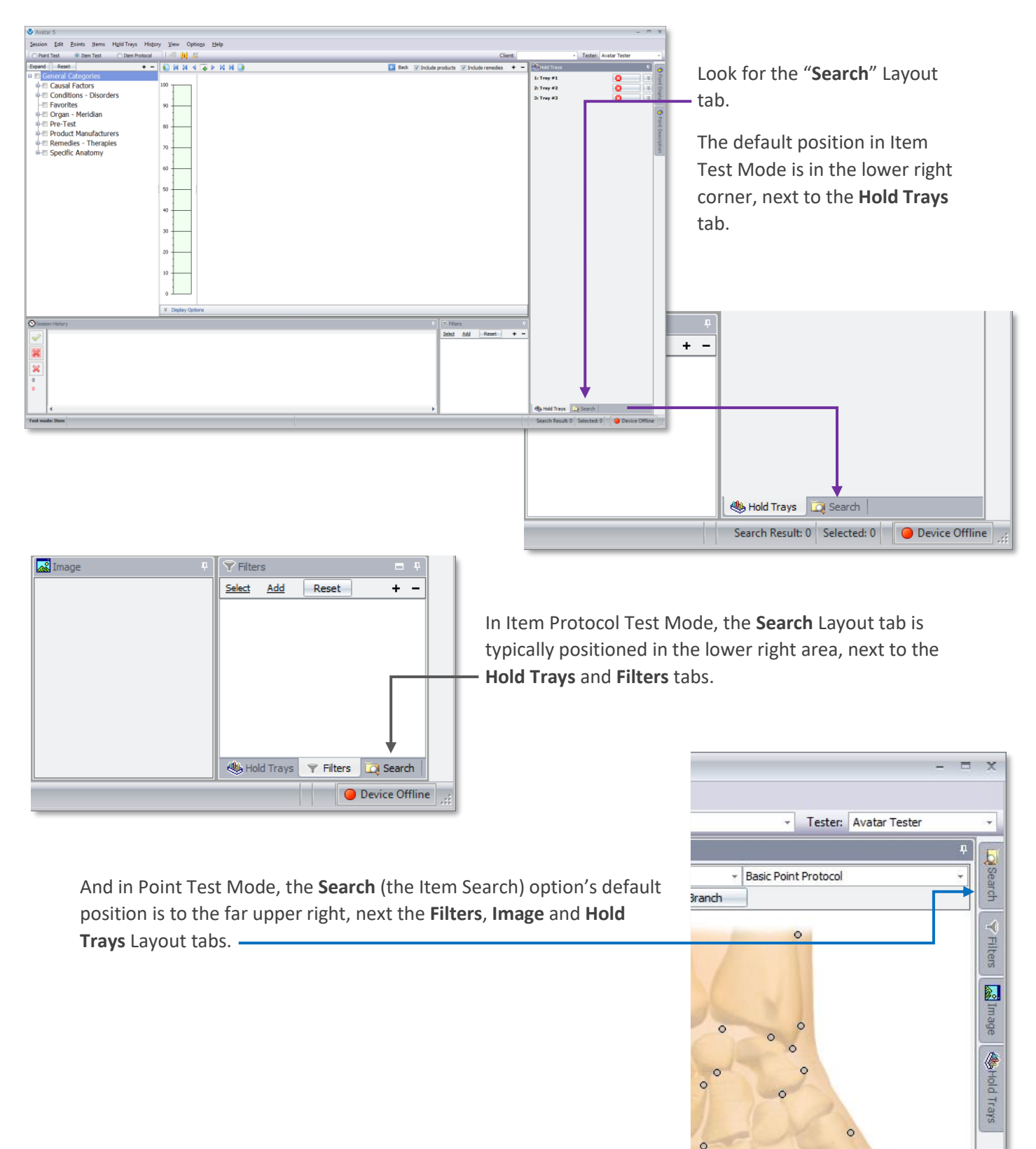

Both the **Item Search** and the **Item Locate** options can be found in the Layout tabs.

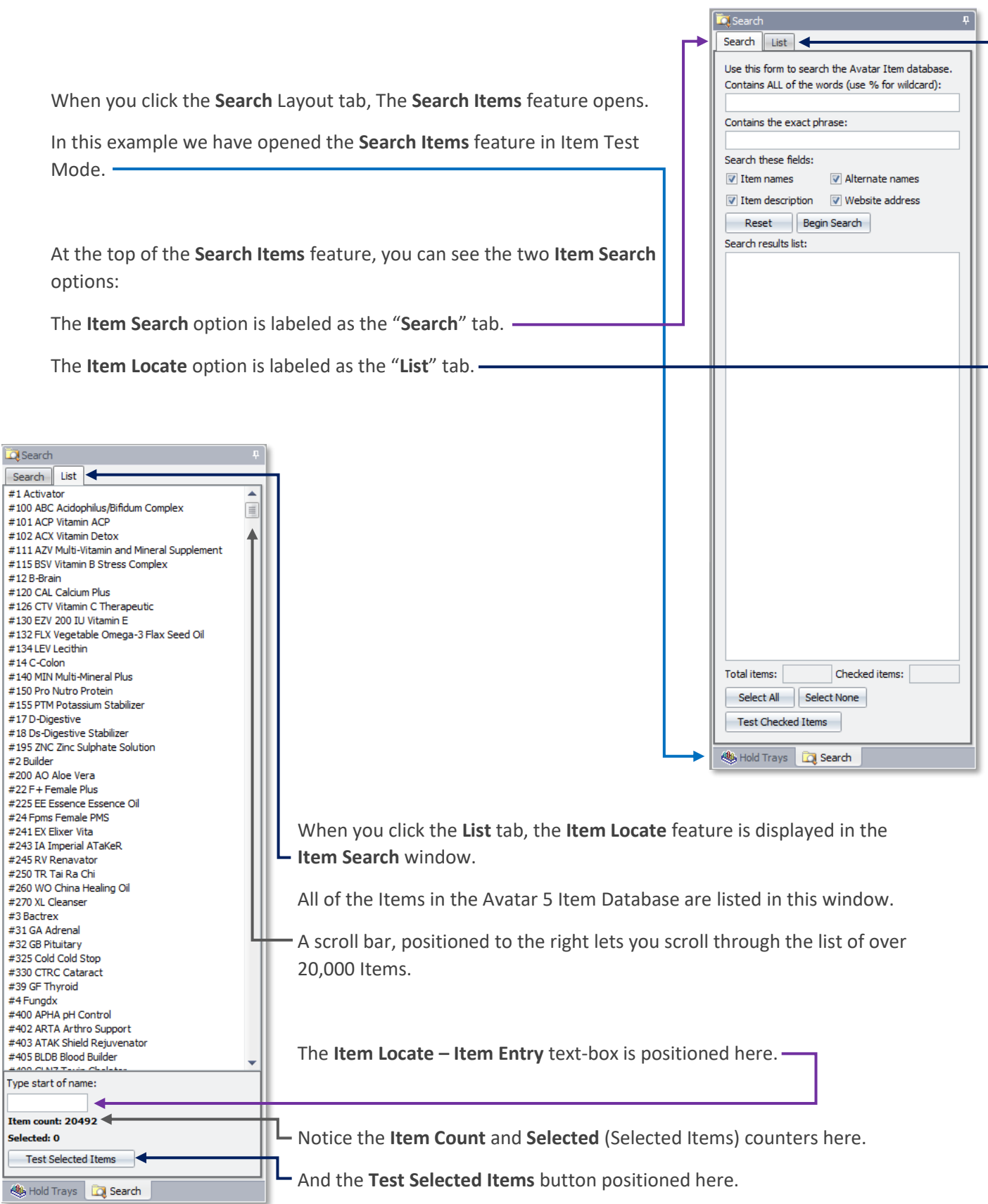

*3*

In the following pages we will describe using all of the Item Search features. We recommend that you follow the tutorial steps on your system.

We'll start the descriptions with the **Item Locate** feature.

# Using the Item Locate feature:

Double click on the **Avatar 5** Desktop icon to open the Avatar 5 software.

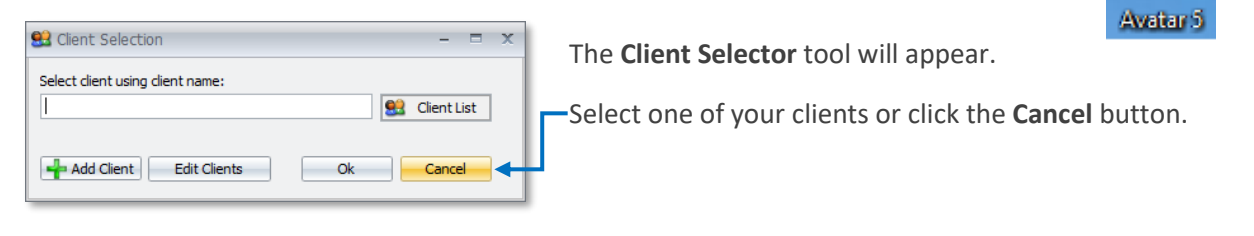

Tap the **I**-key on your keyboard to switch to Item Test Mode.

The software will switch to Item Test Mode.

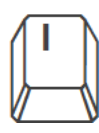

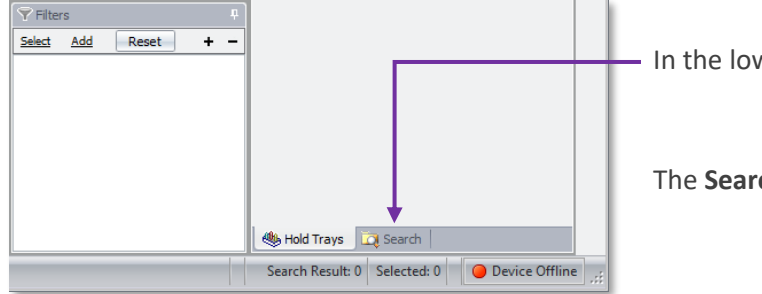

- In the lower right area, click on the **Search** Layout tab.

The **Search Items** feature will be displayed.

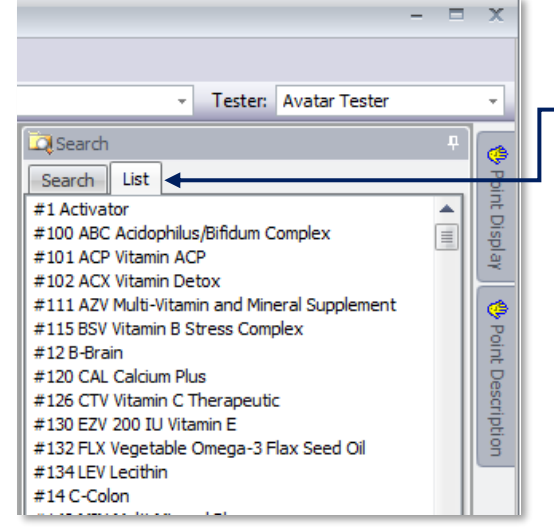

At the top of the Search Items window, click on the "**List**" tab.

The **Item Locate** feature will be displayed in the Search Items window.

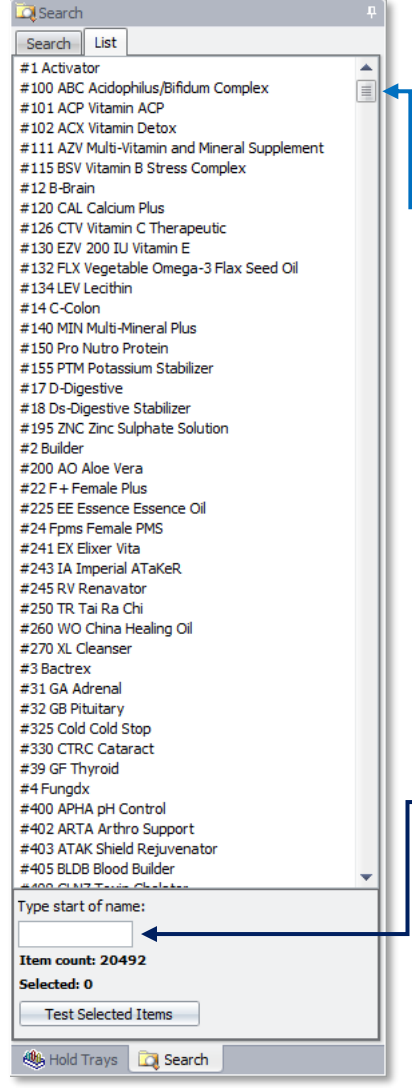

The **Item Locate** option is used to quickly locate a specific Item in the Avatar 5 Item Database.

You can use the scroll bar, positioned along the right side of the **Item Locate** feature to scroll up and down through the entire list of Items.

Given the extensive size of the Avatar 5 Item Database (over 20,000 Items), using the scroll bar can be somewhat inefficient in terms of using it to find one specific Item.

Positioned at the bottom of the Item Locate feature, is a Text Entry box, labeled "**Type start of name:**".

"**Type start of name**" refers to typing the first letters of an Item in this Text Entry box.

|| Oxyfluorfen

In this example we will use the **Item Locate** feature to find "**persimmon**" in the Avatar 5 Item Database.

The first letter in the word "persimmon" is "**p**".

We click our mouse cursor in the Item Locate Text Entry box. -

Then we type the letter "**p**".

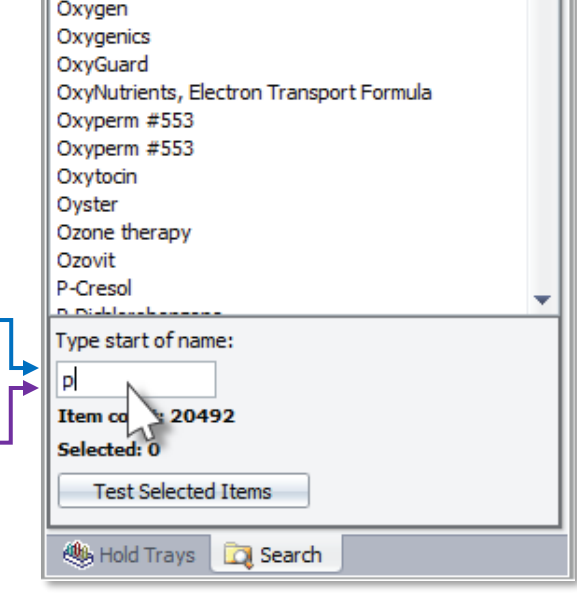

The software immediately scrolls down to the first Item in the Item List starting with the letter "**p**".

In our example the first Item starting with "**p**" is "**P-Cresol**".

**NOTE:** The Item Locate feature is not letter case specific. You can use lower or upper case letters.

**NOTE:** The Item Locate results displayed in our example may be slightly different from what you may see on your system.

"**P-Cresol**" is the first of many Items beginning with the letter P.

Remember our objective is to locate "**persimmon**" in the Item List.

We can narrow our search by tying more letters in the **Item Locate** Text Entry box.

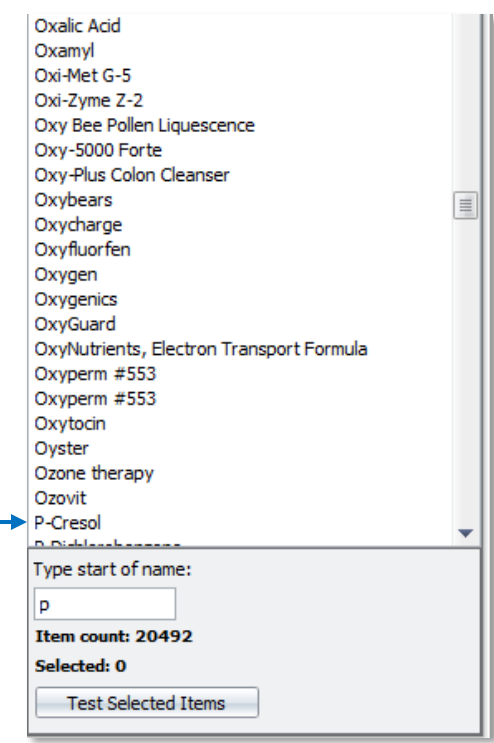

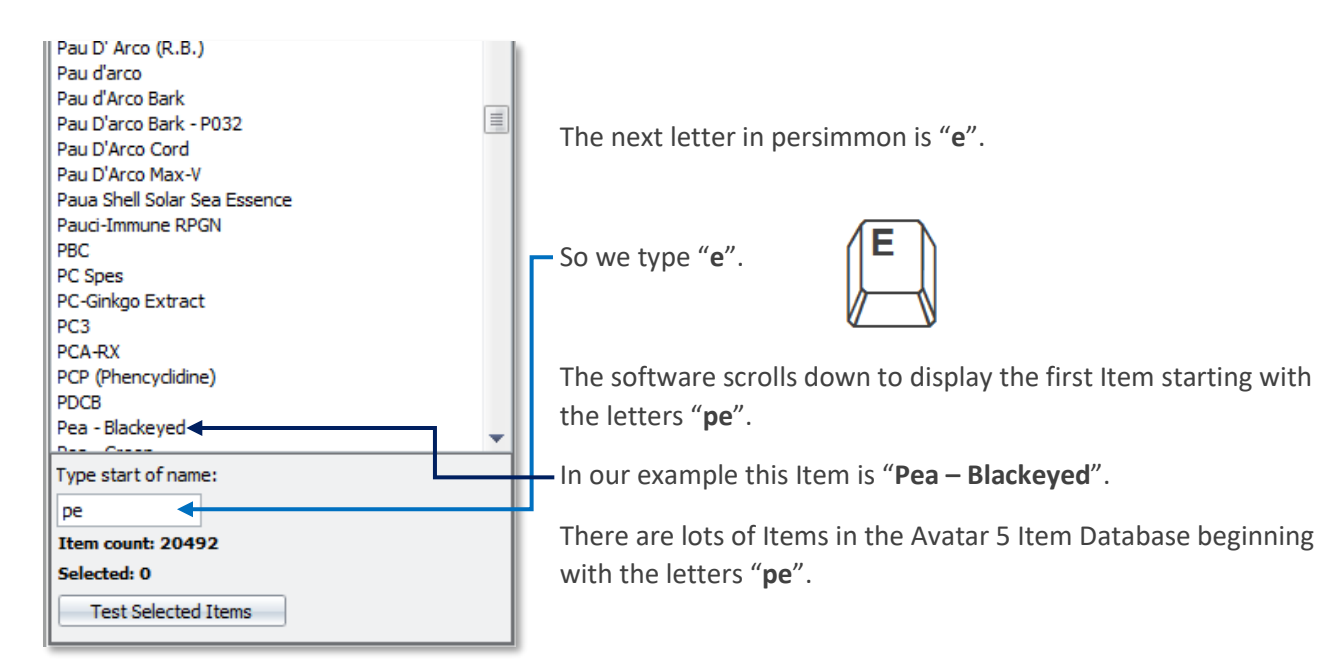

Persimmon begins with these letters (**pe**) and we could go ahead and scroll down to persimmon however, we will need to scroll down through 180 Items in our list to locate persimmon. That's a lot of Items to have to scroll through.

It's easier to keep typing and close-in on **persimmon**.

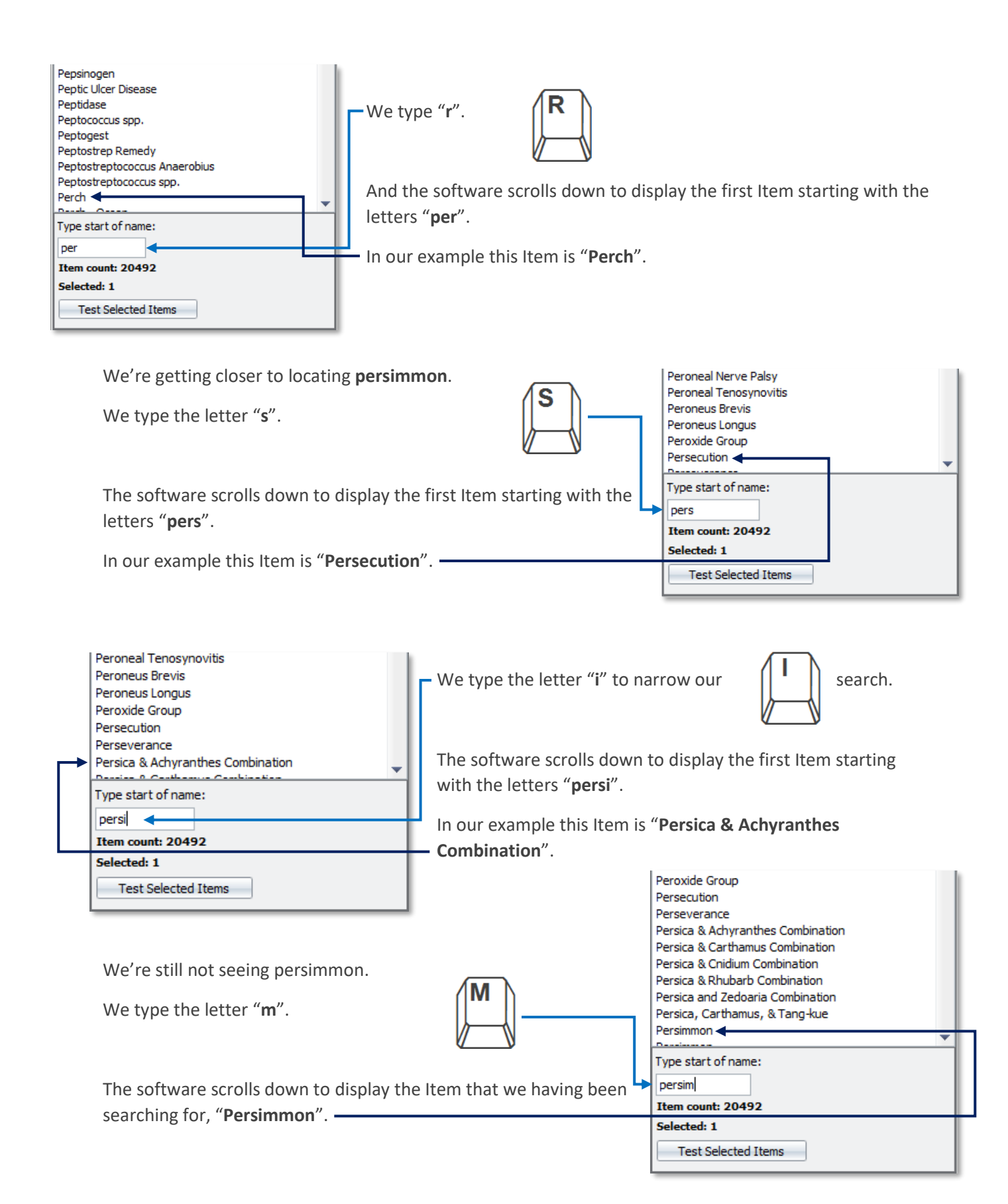

# Using the Item Locate Feature to Test Items:

Locating an Item in the Avatar 5 Item Database is valuable, but in general this is a means to an end.

Typically, you will use the Item Locate feature to find and then "test" Items.

Continuing with the example from the previous pages…

We used the Item Locate feature to find "**persimmon**" in the Avatar 5 Item Database.

.<br>A se sua significación de substituto na anon e To test persimmon: Persica & Cnidium Combination Persica & Rhubarb Combination Persica and Zedoaria Combination Persica, Carthamus, & Tang-kue Click on **Persimmon** in the Item Locate Item List. Persimmon **Dansie** This should select (**HIGHLIGHT**) **Persimmon**. Type start of name: persim Item count: 20492 Then click the **Test Selected Items** button. Selected: 1 **Test Selected Items** 

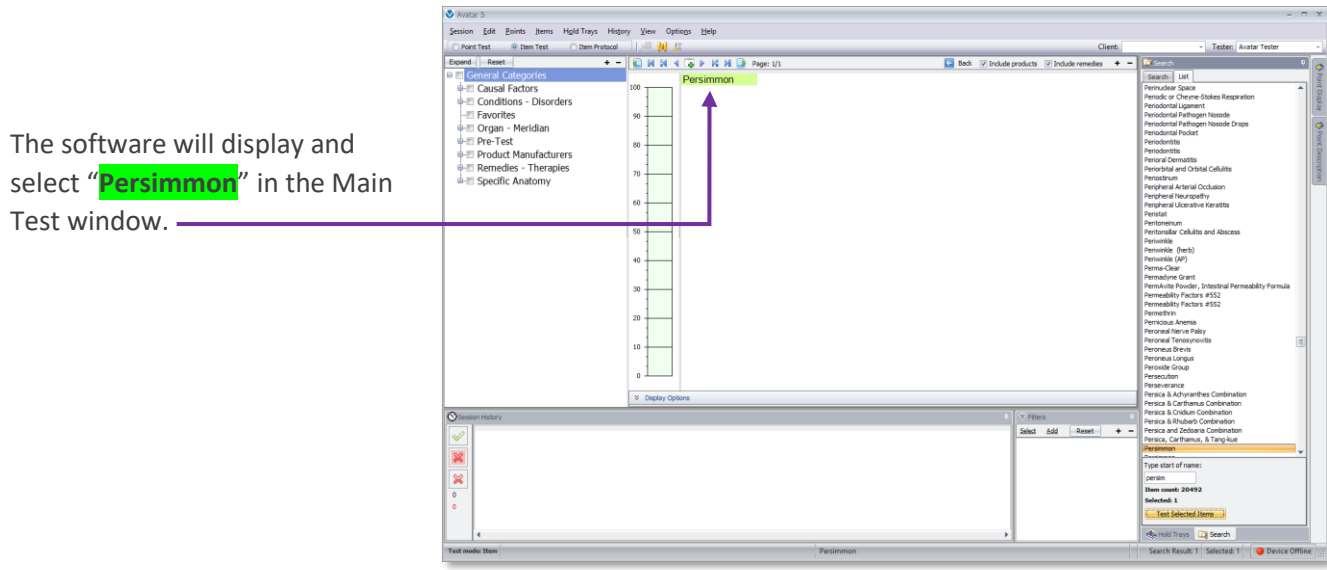

**NOTE:** If you use the Item Locate feature in Item Protocol Test Mode or in Point Test Mode, when you use the Test Selected Items option, the Avatar 5 software will automatically switch to **Item Test Mode** and display the selected Item (selected in the Locate Item - Item List) in the Main Test window.

You also have the option to select and then test multiple Items in the **Item Locate** – **Item List**.

Use the **CTRL**-key or the **SHIFT**-key to make multiple Item selection.

**NOTE:** To make multiple Item selections in the Item List, click one of the Items to select it. Then Hold the **CTRL**-key down and select the additional Items in the list. -

If you wish to select a "range" of Items, use the **SHIFT**-key. Click the top Item in the list. Hold the **SHIFT**-key down and click the lowest positioned Item in the list. -

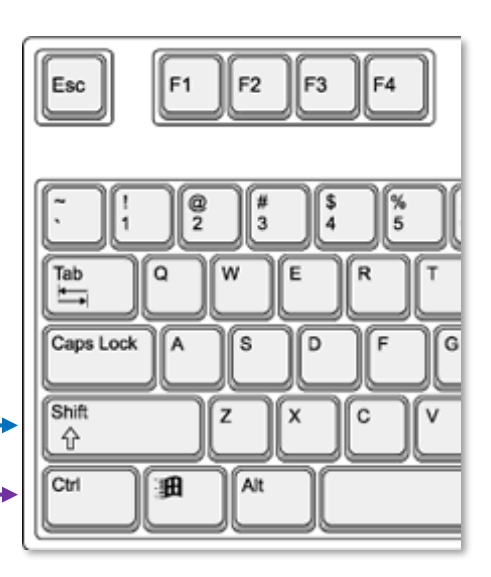

In the example below, we have used the Item Locate tool to find "**Vitamin C**" in the Avatar 5 Item Database (we typed **Vitamin C** in the **Item Locate Text Entry** box).

There are several listings for Vitamin C. There are multiple Product Manufacturers that offer Vitamin C in their product lines. Also Vitamin C is listed in the **Remedies – Therapies** section of the Attributes, more specifically under **Nutritional Supplementation** - in **Vitamins**.

In addition to the listings for Vitamin C, there are also listings for products/remedies that are variations of Vitamin C: **Vitamin C Liquescence**, **Vitamin C Plus**, **Vitamin C with Flavonoids** and V**itamin C-300 Chewable**.

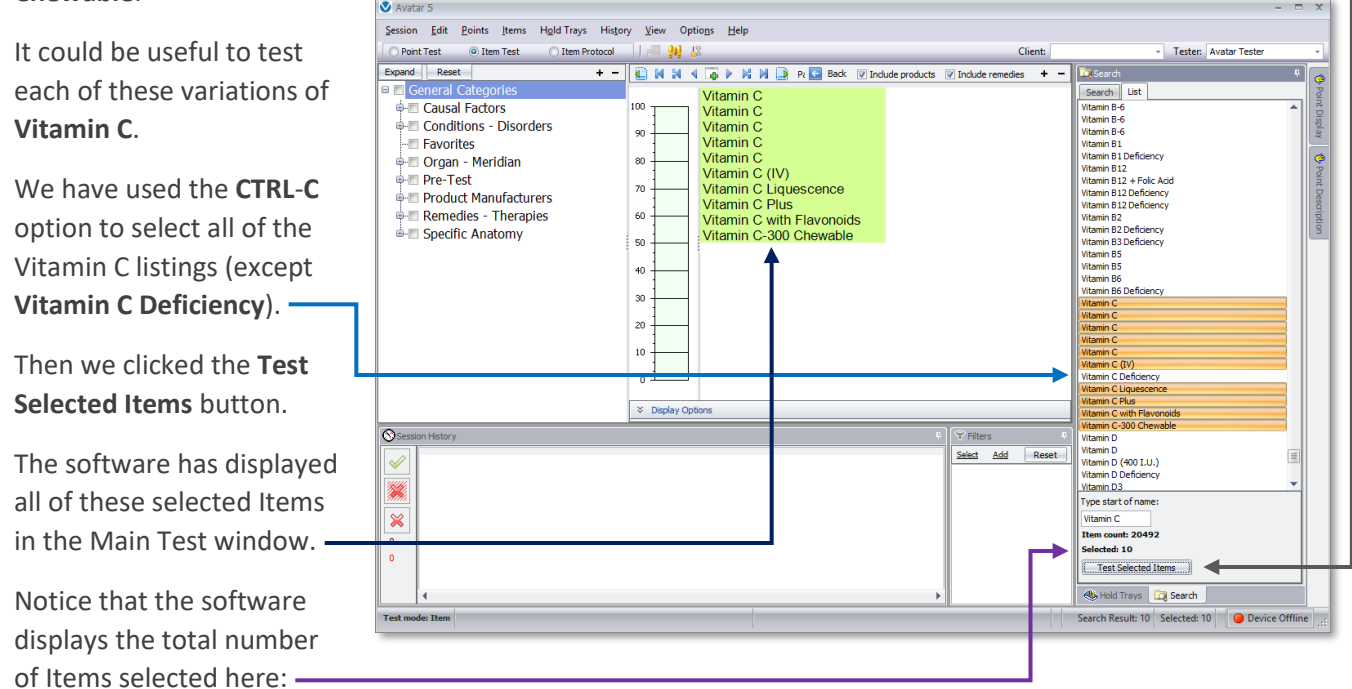

In this example the **Selected Items** count is "**10**".

# Using the Item Search tool:

As mentioned earlier in this document, the **Item Search** tool is an advanced search feature offering more search options.

The **Item Search** tool can be accessed in two ways, via the Menu bar and in the Layout tabs.

To access the Item Search tool in the Avatar 5 Menu bar, select **Items**.

Then select **Search Items…** Item Search  $\vee$ Use this form to search the Avatar Item database. Search these fields: Contains ALL of the words (use % for wildcard):  $\triangledown$  Item names Alternate names Contains the exact phrase: V Website address Them descriptions Begin Search Reset

#### Avatar 5 Session Edit  $\sf Points$ **Hold Trays** History View Options Items O Point Test ◯ Iter Select All  $\overline{A}$ H 53 **Hide Selections**  $\overline{H}$ 100 100 Single Item Test Ś **Speed Test**  $\mathbf{F}$ 90 90 **Reset Attribute Tree**  $\mathbb{R}$  $\bullet$ Show Item Info 80 80 œ **Transmit Selected Items**  $\top$ Ø. Download Items  $70$ 70 Add Selected to Favorites Edit Favorites... 60 60 Select Item Protocol  $\bar{p}$ Fdit Item Protocols... 50 50 Search Items. Edit Items...  $40$  $40$ Edit Attribute Mask..

When you use this method, the **Item Search** tool will open.

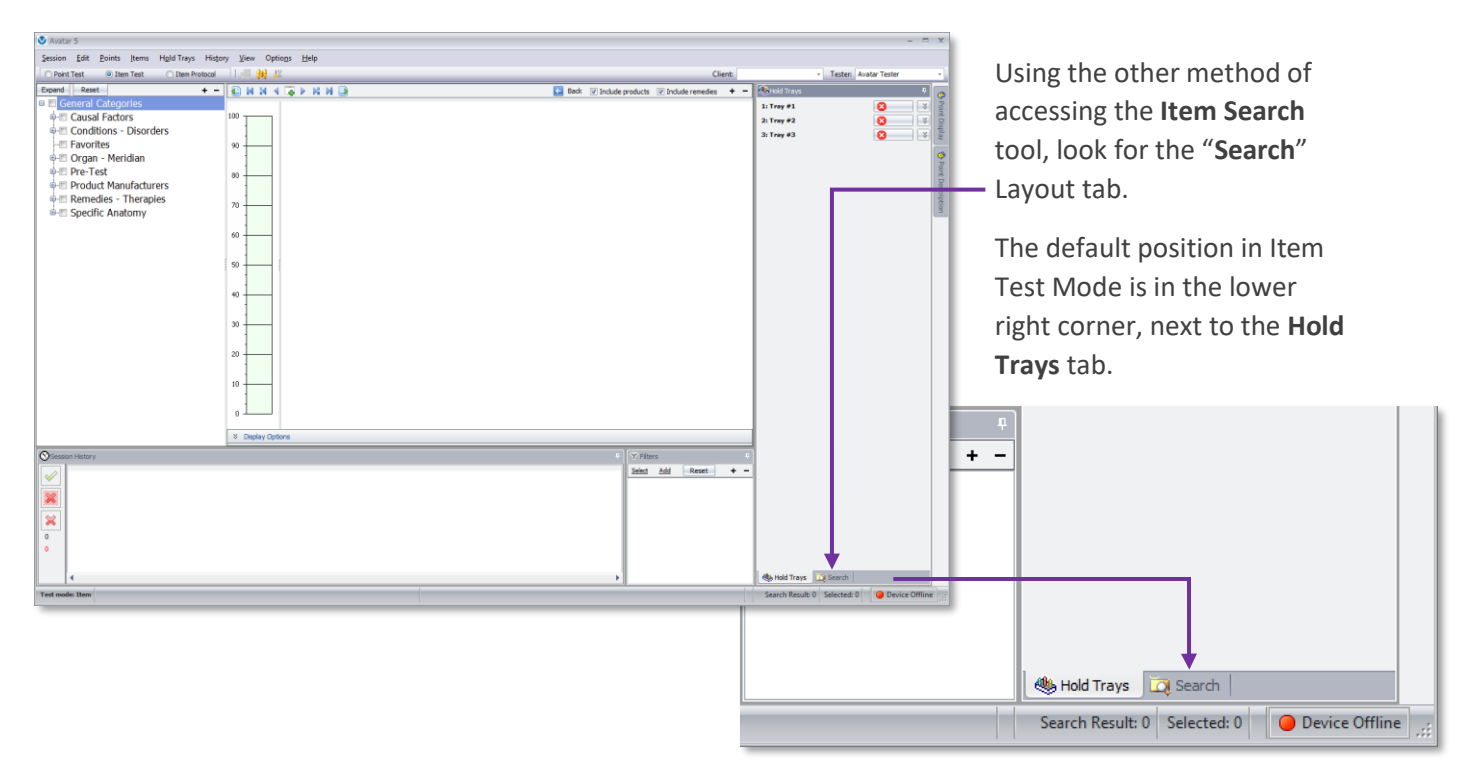

*10*

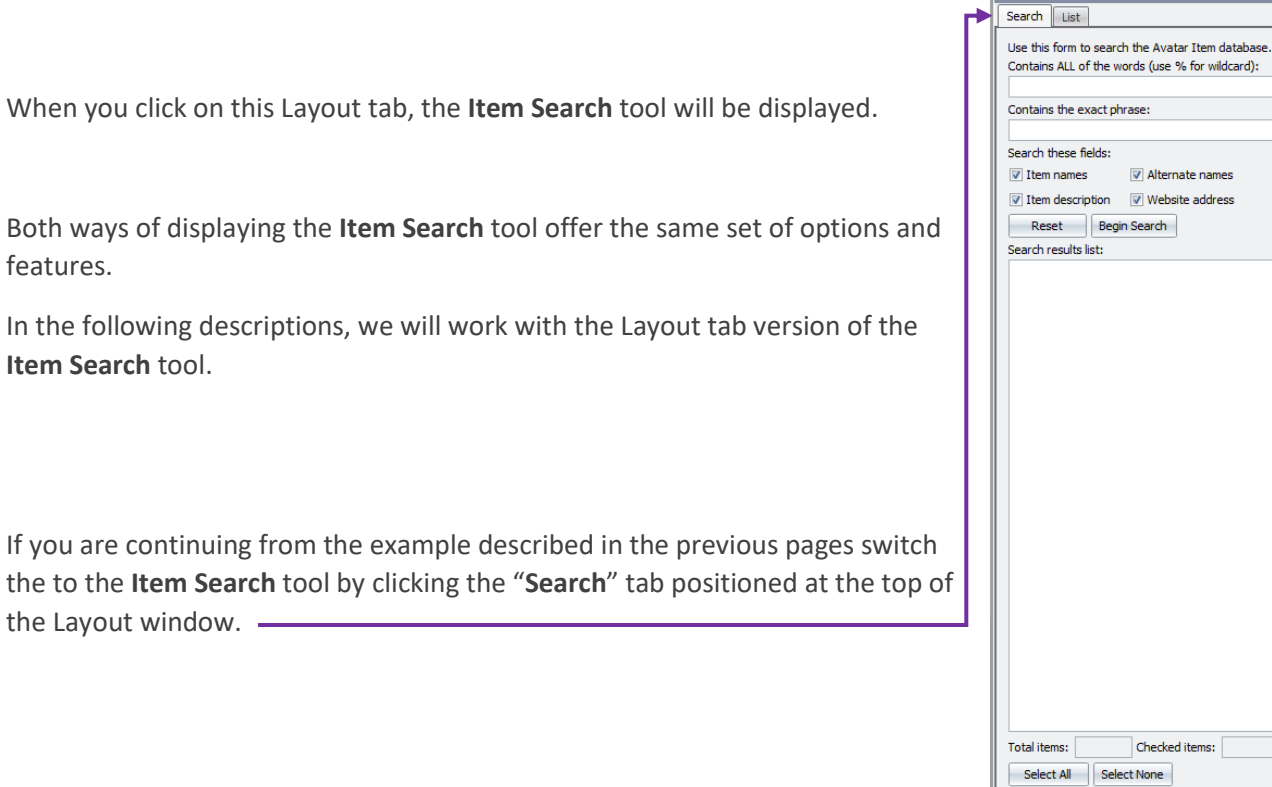

If you are starting with this section, follow these steps:

Double click on the **Avatar 5** Desktop icon to open the Avatar 5 software.

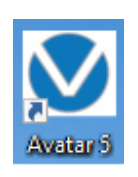

Test Checked Items Hold Trays | **D** Search

**Fo** Search

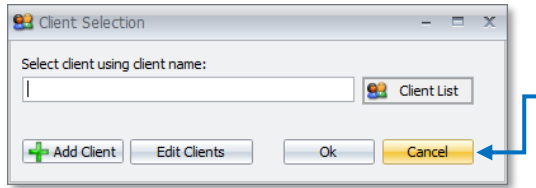

The **Client Selector** tool will appear.

Select one of your clients or click the **Cancel** button.

Tap the **I**-key on your keyboard to switch to Item Test Mode. The software will switch to Item Test Mode.

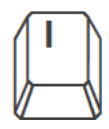

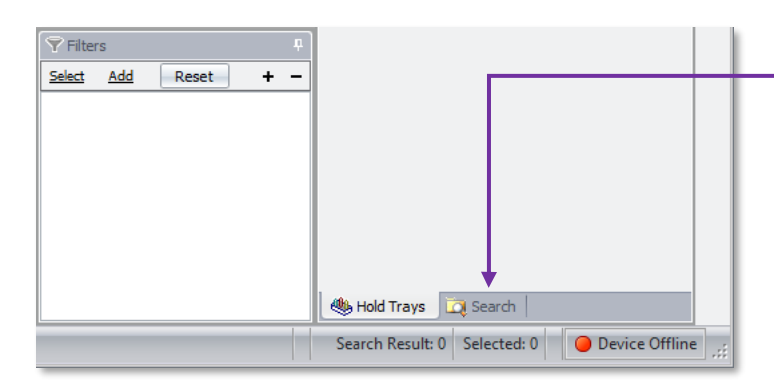

In the lower right area, click on the **Search** Layout tab.

 $\Box$ 

The **Search Items** feature will be displayed.

**Dat Search** 

With the **Item Search** tool open:

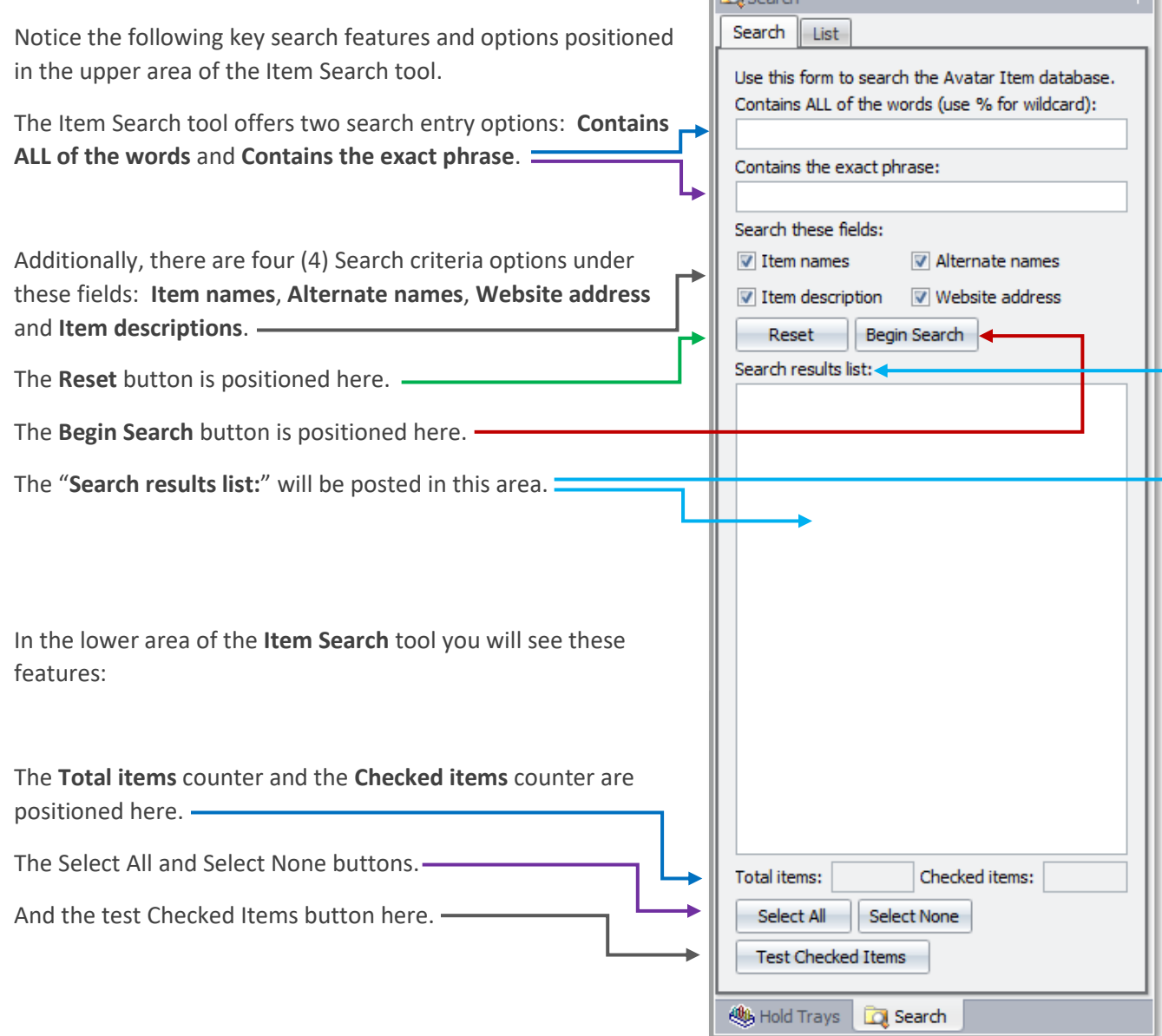

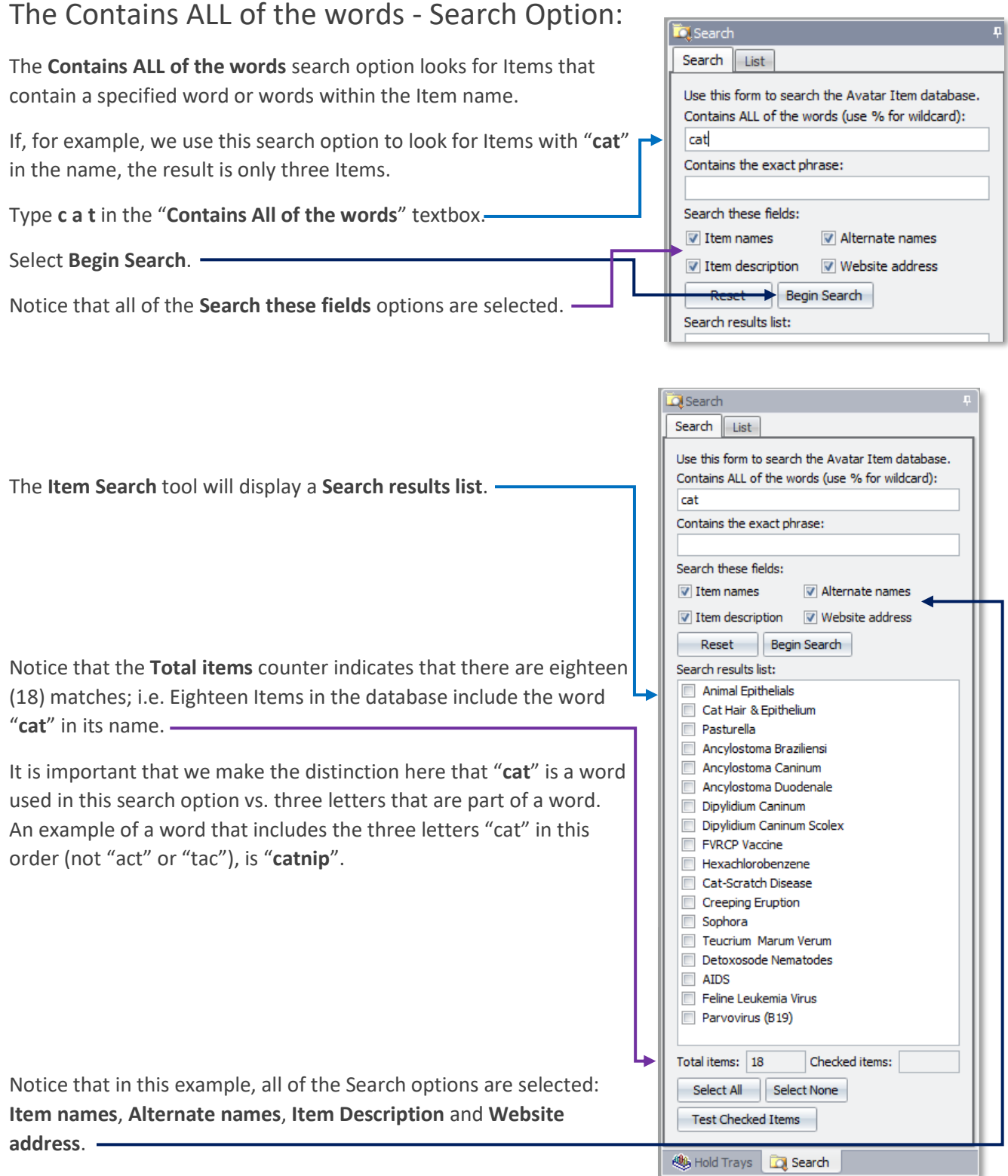

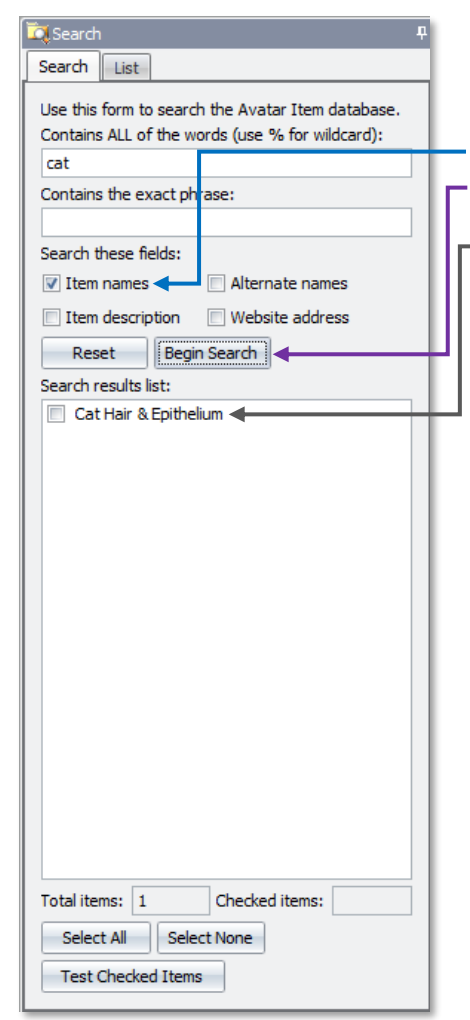

If we uncheck all of the options except **Item names**, and then click the **Begin Search** button, we get a result of one (1) Item found.

And that Item is **Cat Hair & Epitelium**.

When you are using the "**Contains All of the words**" option and you select only the **Item names** search option, the software will search for an exact Item name match. This means the Item must begin with the word "**cat**".

This is different from having or even beginning with the three letters **c a t**.

### Using the Wildcard "%" Search Option:

The **Contains ALL of the words** search option offers something called a "**wildcard**" search.

The way this works is that when you insert the "**%**" symbol at the end of a word or phrase, the software will search for all Items that begin with the word/phrase that you have typed into the textbox.

In this example we have done a wildcard search for the word/phrase "**cat%**".

The search result displays all of the Items - a total of 62 Items – with "**cat**" in the beginning of their names.

Notice that some of the Items found in this search have names that do not begin with "**cat**". However, each of these exceptions do have a word that does begin with **cat**.

Examples of this exception include **Toxocarius Cati** and **Core Cat's Claw**.

It should also be pointed out that in none of these search results does an Item have the letters "**cat**" within an Item name.

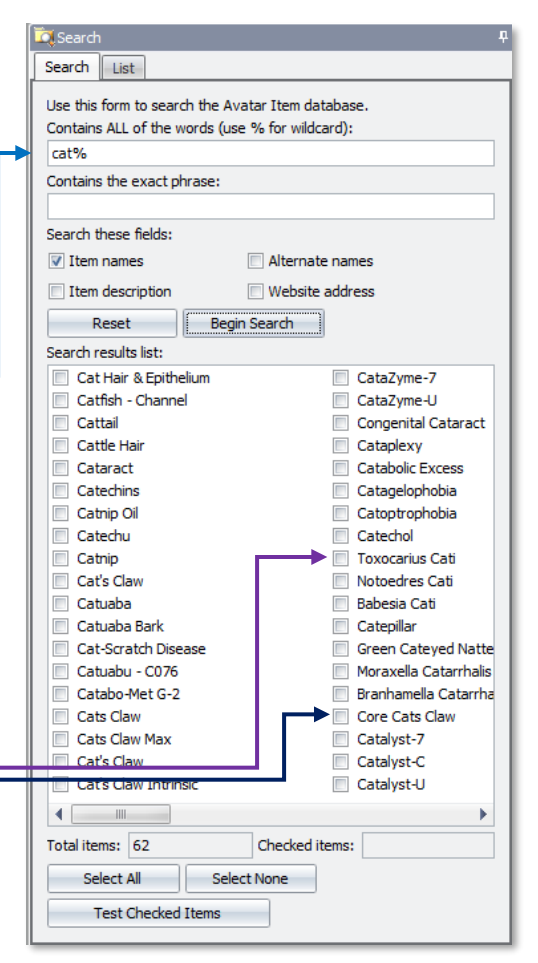

**NOTE:** When you use the wildcard option you need to insert the % at the end of the word that you want to search for. Do not add a space between the word/phrase and the %. And do not insert the % at the beginning of or within the phrase.

Before proceeding, let's use the **Reset** option to clear all of the search results.

Click the **Reset** button is positioned in the upper area of the Item Search window.

Selecting this option clears all search results. It also clears any text entered in the **Contains the Exact Phrase** search or the Contains ALL of the words Text Entry boxes.

**NOTE:** Selecting the Reset option does not change the search option selections  $(\boxtimes)$ .

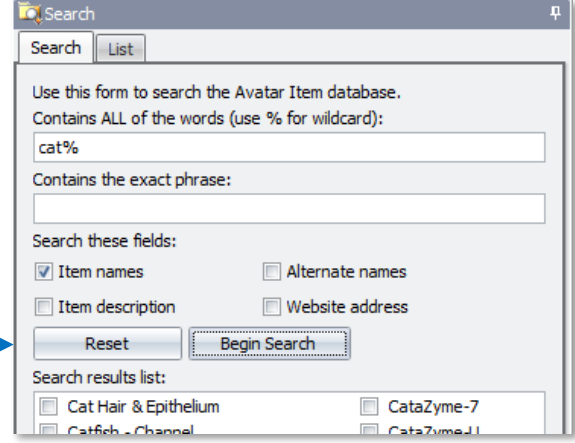

# Using the "Contains the Exact Phrase" Search Option:

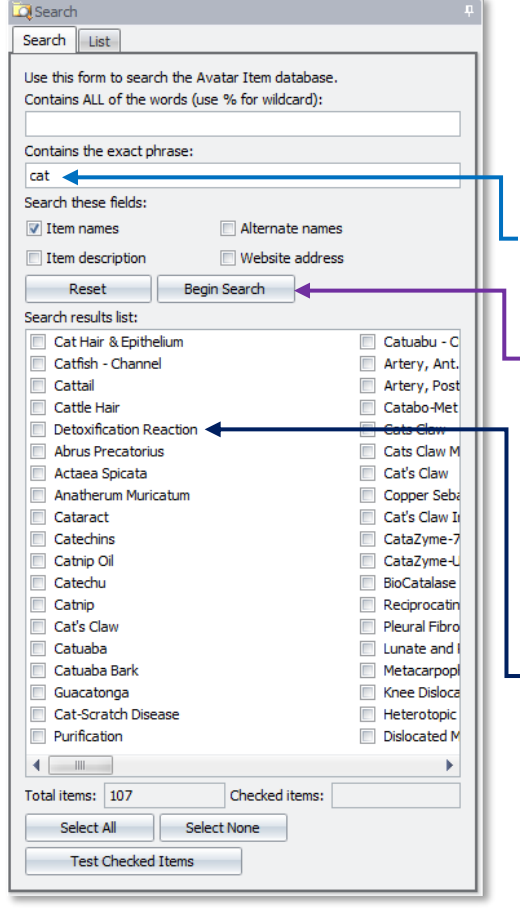

The **Contains the Exact Phrase** search option is slightly different from "**Contains ALL of the words**" search option. This option looks for the search phrase *anywhere* within the name of the Item.

Continuing with the example described in the previous pages…

Type **c a t**, into the **Contains the exact phrase** textbox.

Click on the **Begin Search** button.

In this example, the Item Search produces a result of **110** Items.

Notice that the phrase "**cat**" occurs both at the beginning of and within the Item names.

For example, the Item "**Detoxification Reaction**" contains the phrase "**cat**" in the middle of the name.

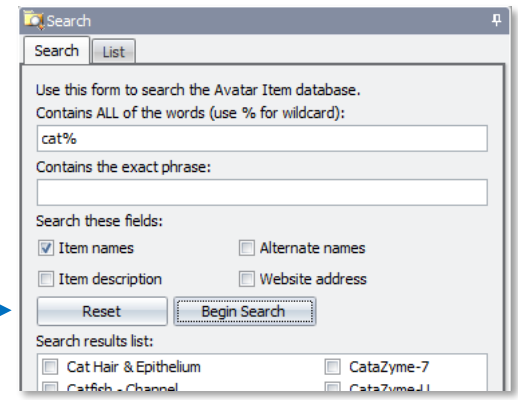

## Using the Search These Fields - Options:

Click the **Reset** again button to clear all text in the search box.

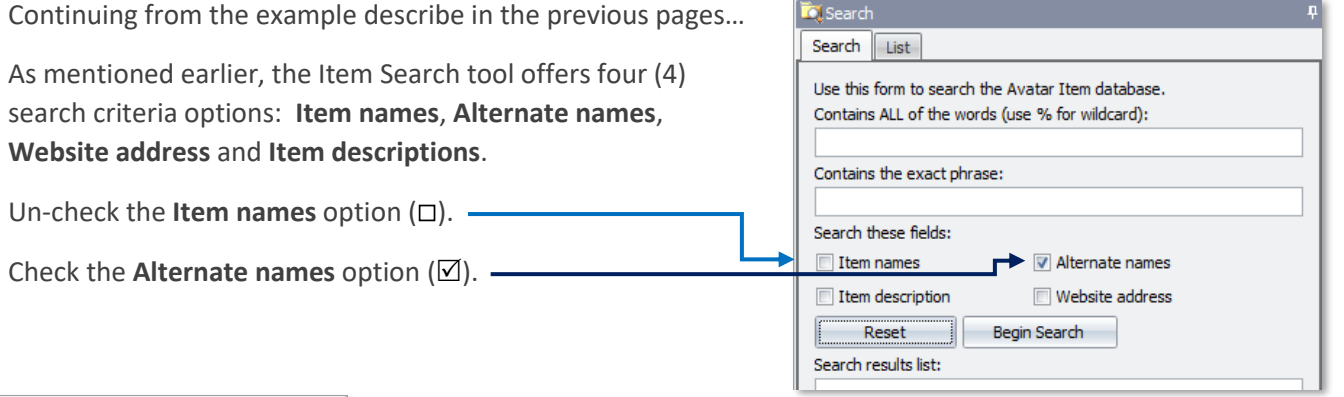

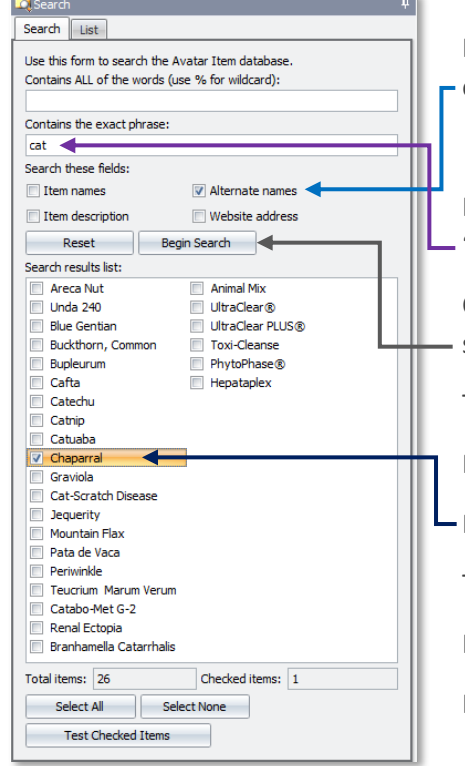

If any other options are selected on your system, uncheck all of them except **Alternate names** (leave Alternate Name checked).

In the **Contains the exact phrase** textbox type in the following phrase "**cat**".

Click the **Begin Search** button and the Item Search tool will display the search results.

The search result in this example is 26 Items.

Notice that many of the Items do not contain the phrase "**cat**".

For example, **Chaparral** does not contain the phrase "**cat**".

The **Item search** result displays **Item names**.

It does not display **Alternate names**.

If you Double-click on an Item, it will open the **Item Description**.

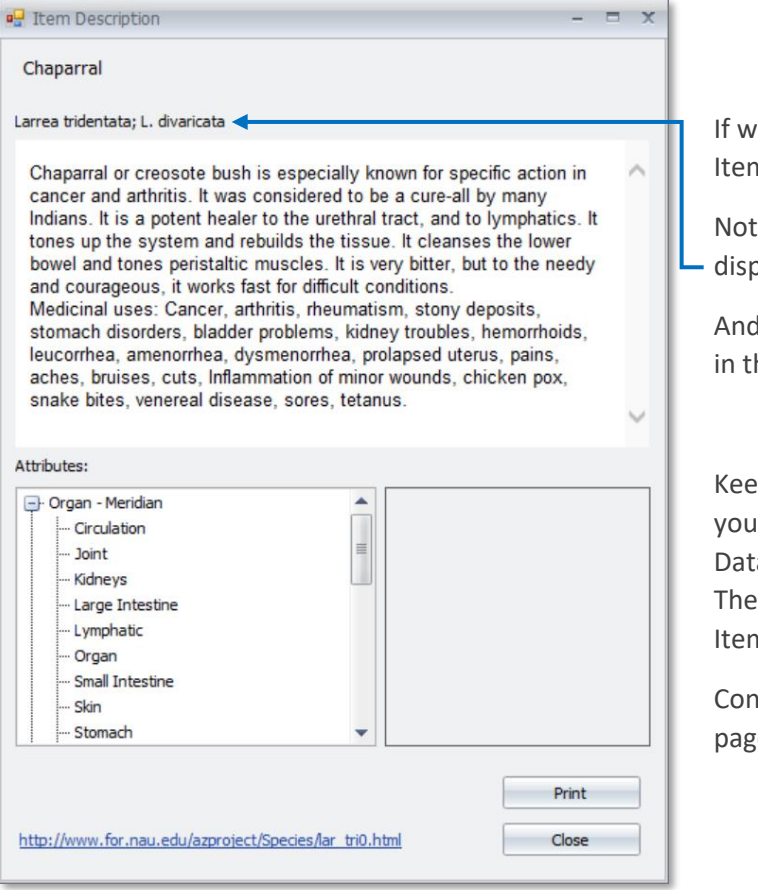

re Double-click on **Chaparral** we can see the **n** Description for **Chaparral**.

tice that the Alternate name for **Chaparral**, blayed here is "**Larrea tridentate; L. divaricata**".

I this Alternate name includes the phrase "cat" he last word "divaricata".

Keep in mind that the **Item Search** tool will help find a specific Item or Items in the Item abase. However, this is a means to an end. overall objective is to help you locate an n(s) in the Master Item List...

Itinuing with the example from the previous  $e...$ 

> is. Search List

Use this form to search the Avatar Item database. Contains ALL of the words (use % for wildcard):

Test Checked Items

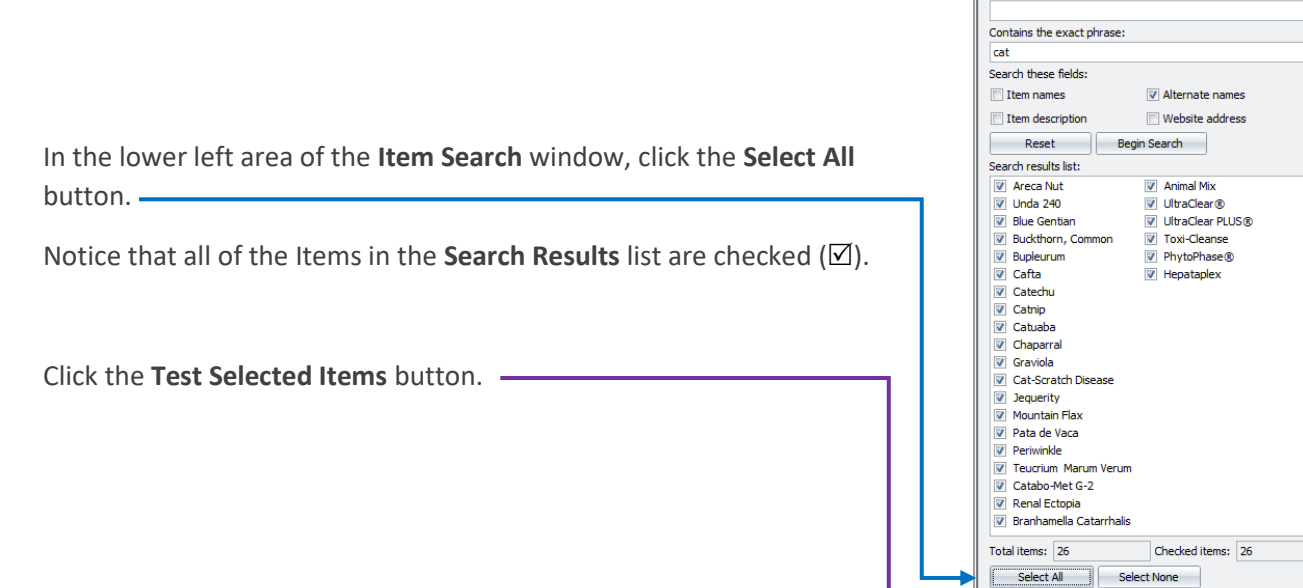

The software displays and selects (**HIGHLIGHTS**) the 26 Items in the Main Test window.

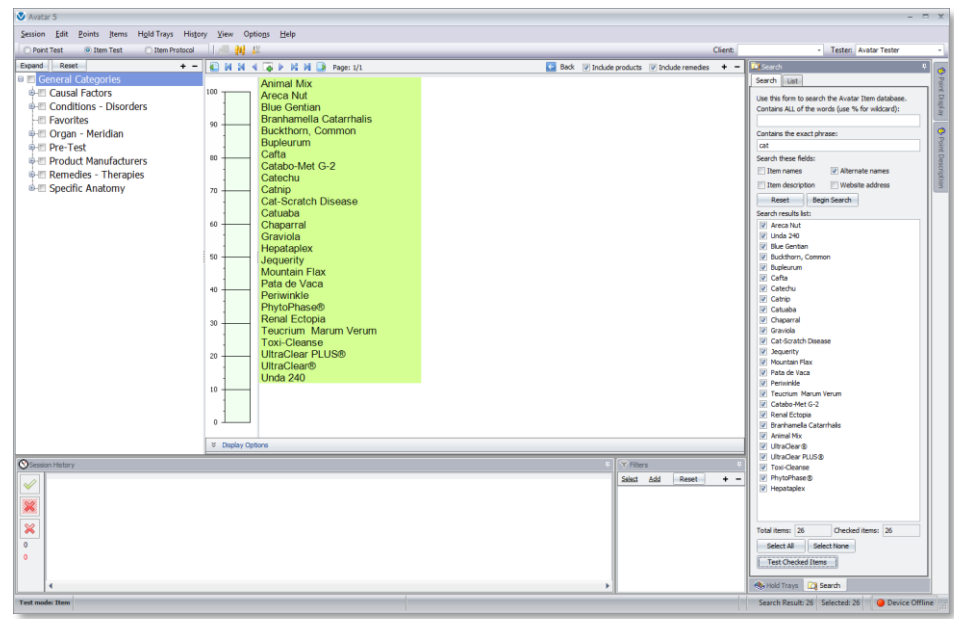

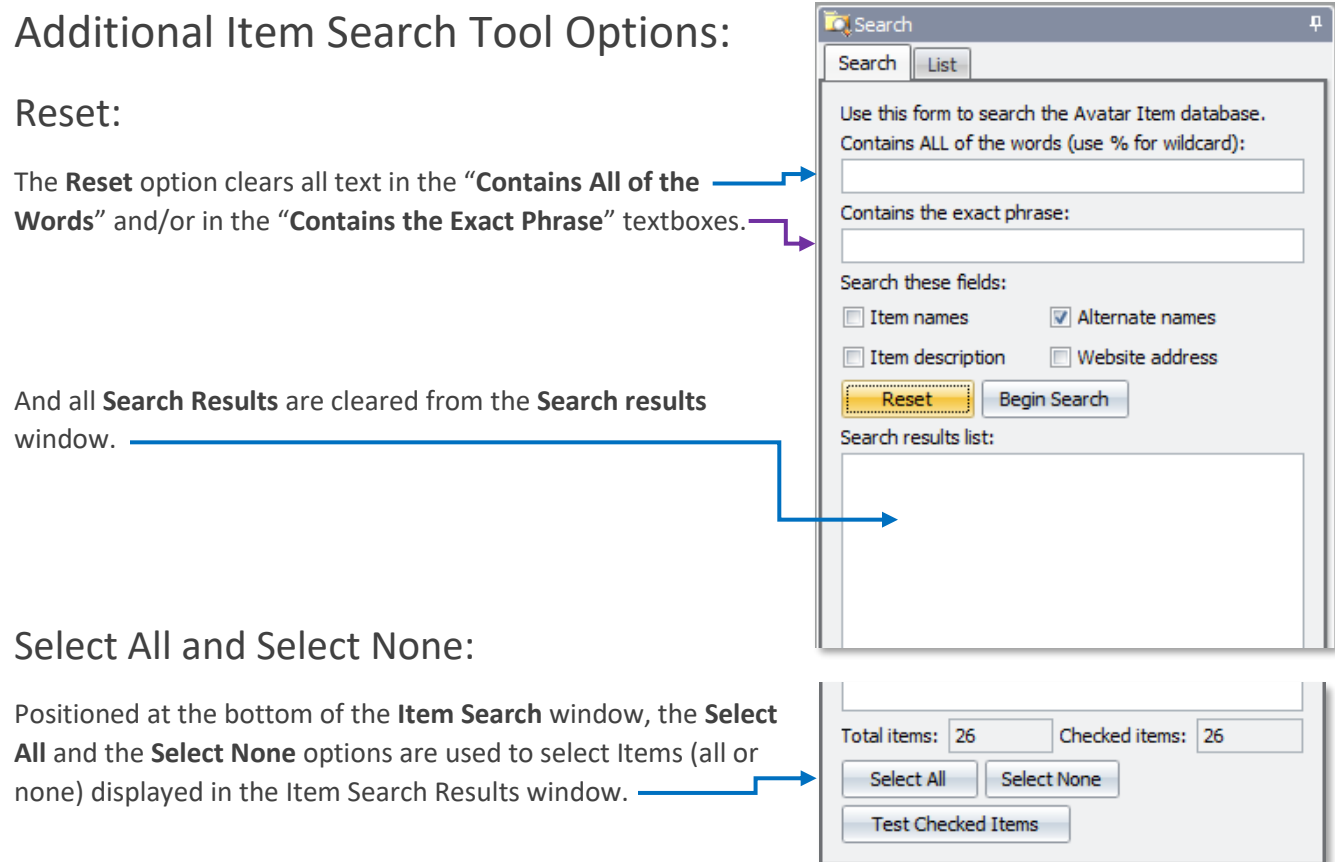

#### The Total Items counter:

The **Total Items** counter displays the number of Items found in the Item Search. -

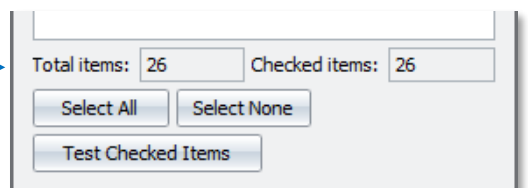

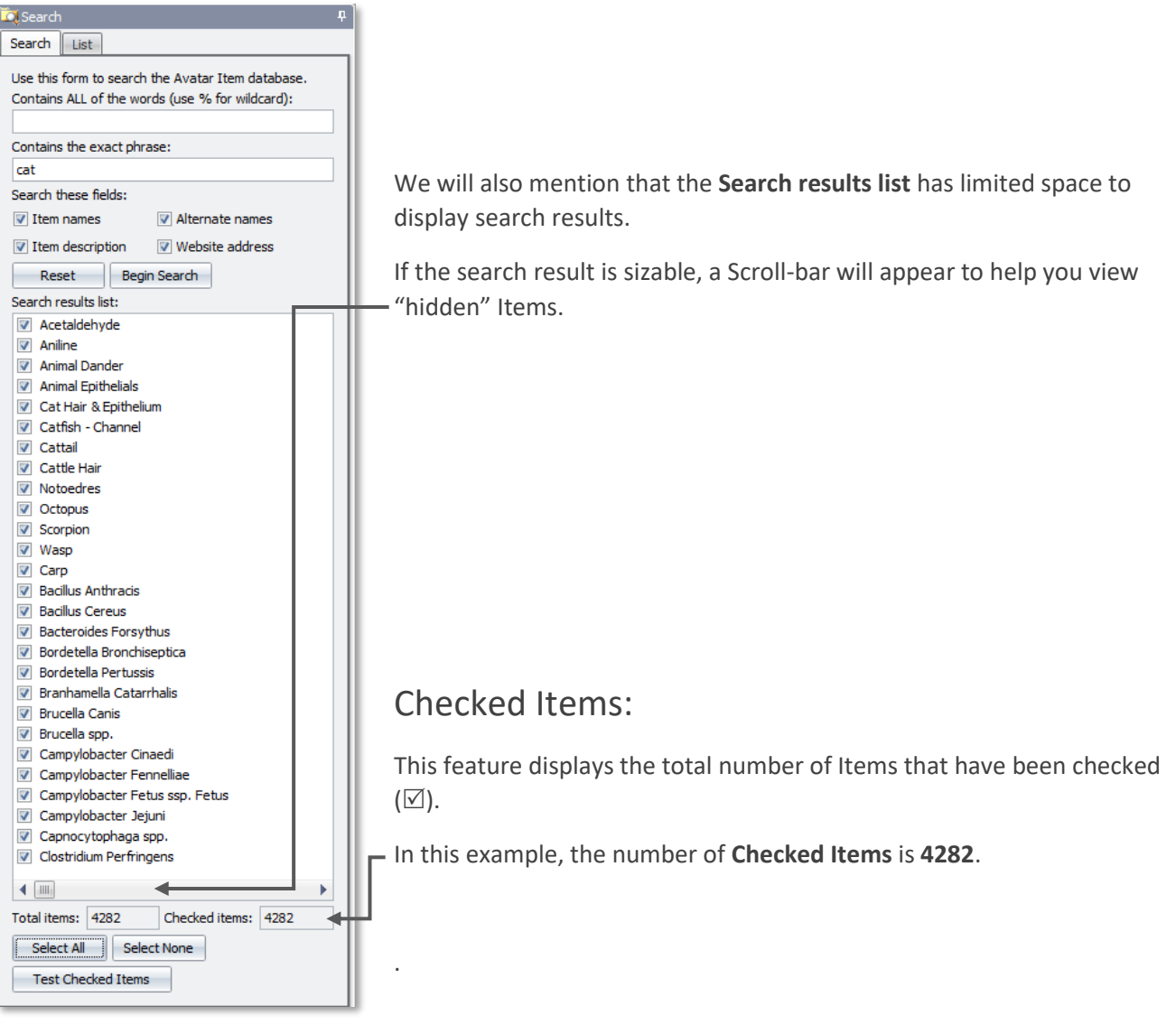

This completes the section covering the **Item Search options**. In the following section we will describe the **Download Items** option.

# The Download Items Option:

Given the nature of the Avatar 5 Item Database, we developed an online software tool that lets us work with the Item Database online. The advantage of using this online technology is that improvements in the Avatar Item Database can be made from anywhere, by anyone (with access permission), provided that they have an Internet connection.

The online database editor site is called the **Avatar 5 Item Database Editor Website**.

In addition to the editing capabilities and advantages of the **Avatar 5 Item Database Editor Website**, this technology gives Avatar 5 users the ability to download improvements, revisions and new sections of the Item Database seamlessly with a minimal amount of effort.

At the core of the **Avatar 5 Item Database Editor Website** is a big Avatar Item Database. This database includes all of the standard Avatar 5 Item Database along with sections that are being worked on and sections that are available for **Item Downloads**.

The software side of the **Avatar 5 Item Database Editor Website** is designed so that we can work on an isolated portion of online Item Database. An example of this is the Product Manufacturers. When a remedy manufacturer contacts us about adding their product line into the Avatar 5 Item Database, we setup a "*Project"* on the **Avatar 5 Item Database Editor Website**. This *Project* allows this new company to add their product line into the Avatar Item Database, without affecting or having any knowledge of the rest of the Avatar 5 Item Database.

When the new remedy manufacturer has completed work on their *Project*, we change the settings on the **Avatar 5 Item Database Editor Website** and make the Project available for downloading.

*Projects* that are available for downloading are called *Publications* or *Downloads*.

The **Avatar 5 Download Items** option lets you easily and seamlessly download and merge item database *Downloads* into the Avatar 5 Item Database on your system.

In the following pages we will describe using the Avatar 5 Download Items option.

We suggest that you follow the tutorial steps on your system…

#### Backup your Avatar 5 Databases:

Before you actually use the Download Items option it is strongly suggested that you always backup your Avatar 5 databases. This process takes just a minute and it is worth it.

The reason why you always backup your Avatar 5 databases before you download anything into your Avatar 5 Item Database is because you cannot easily undo the Item Download.

After you have downloaded a publication, you may realize that you do not really want these items and attributes in your Avatar 5 Item Database. It is not so easy to delete the items that you have added and removing unwanted attributes is more than difficult.

If you have backed-up your Avatar 5 databases, you can very easily use the Avatar Restore Database utility to restore your most recent Item Database. And this process is easy and it takes less than one minute.

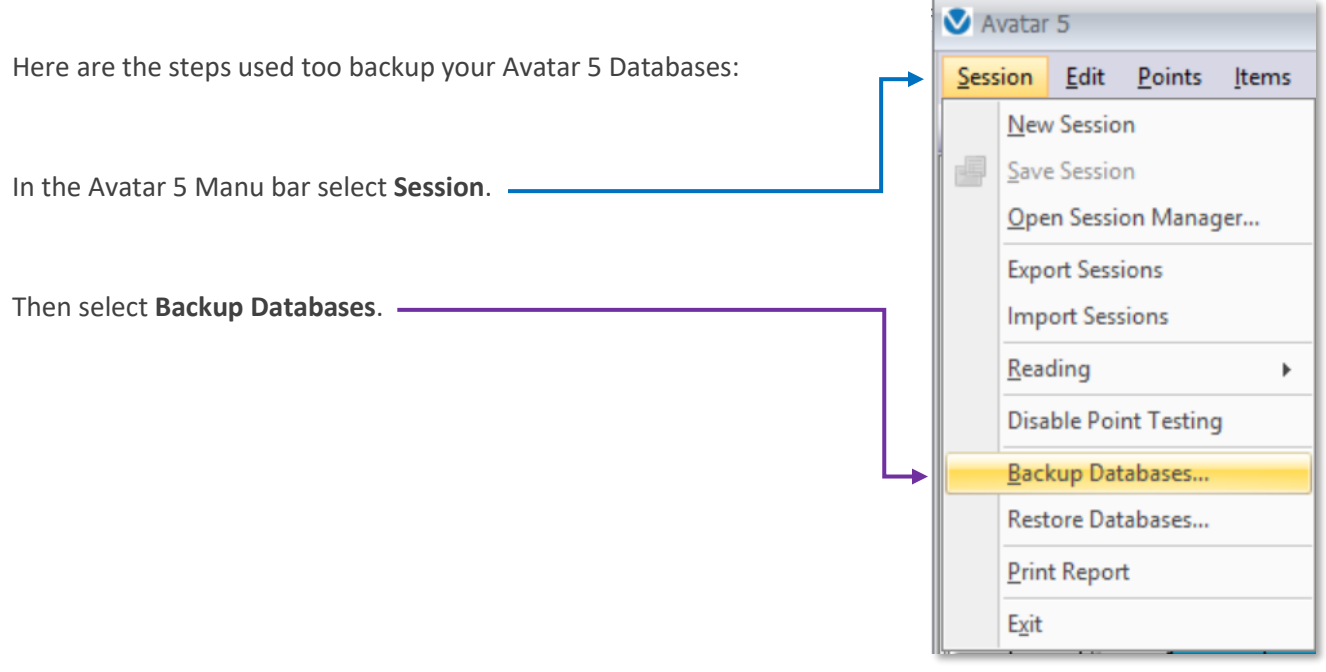

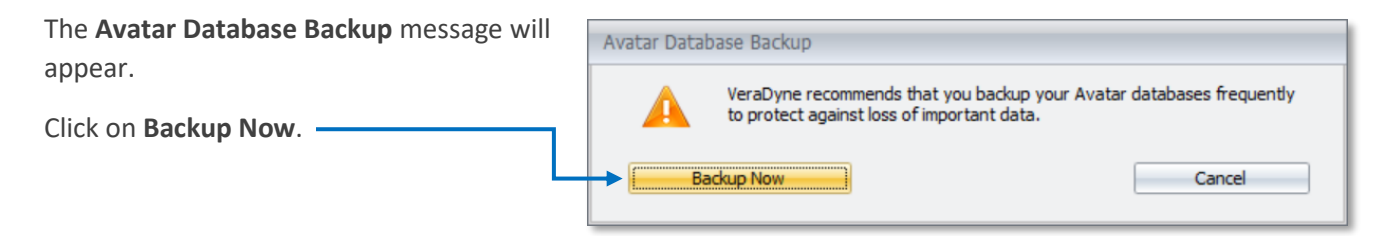

**NOTE:** The Database Backup procedure may take a minute or two to complete depending on the capabilities of your computer.

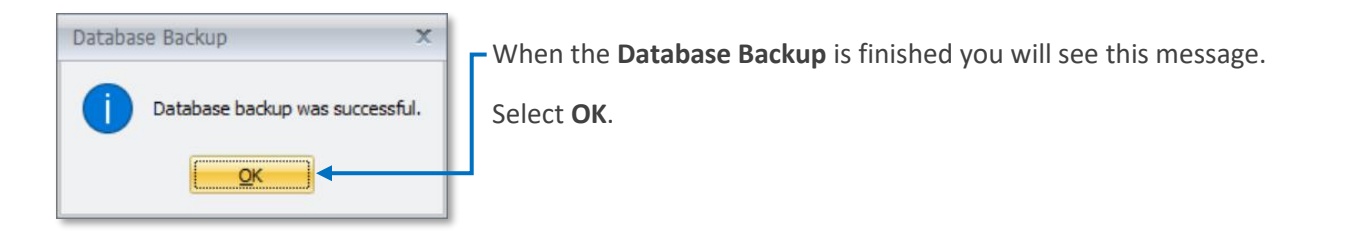

The following pages will describe usage of the **Download Items** option.

*21*

As a reminder, **ALWAYS BACKUP YOUR DATABASES** before using the **Download Items** feature!

Using the Download Items option:

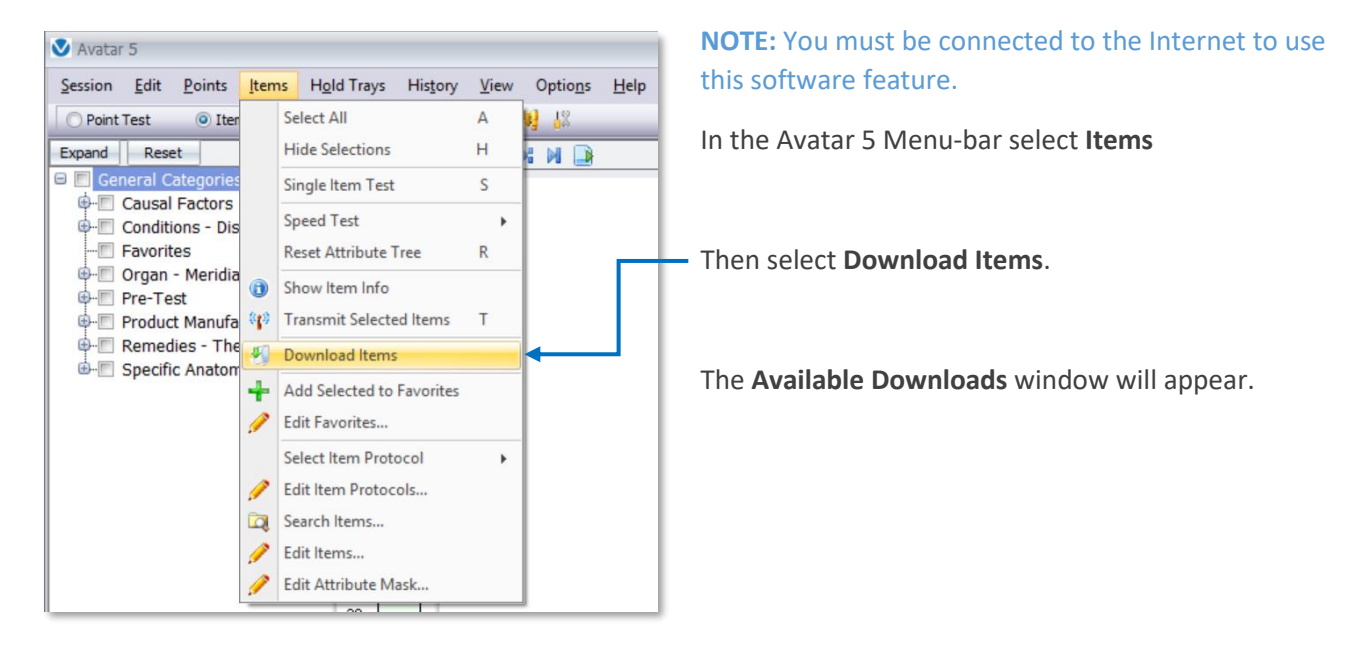

The **Available Downloads** window displays the list of all of the **Item Database Publications** available for downloading.

Notice that each **Publication** listing includes:

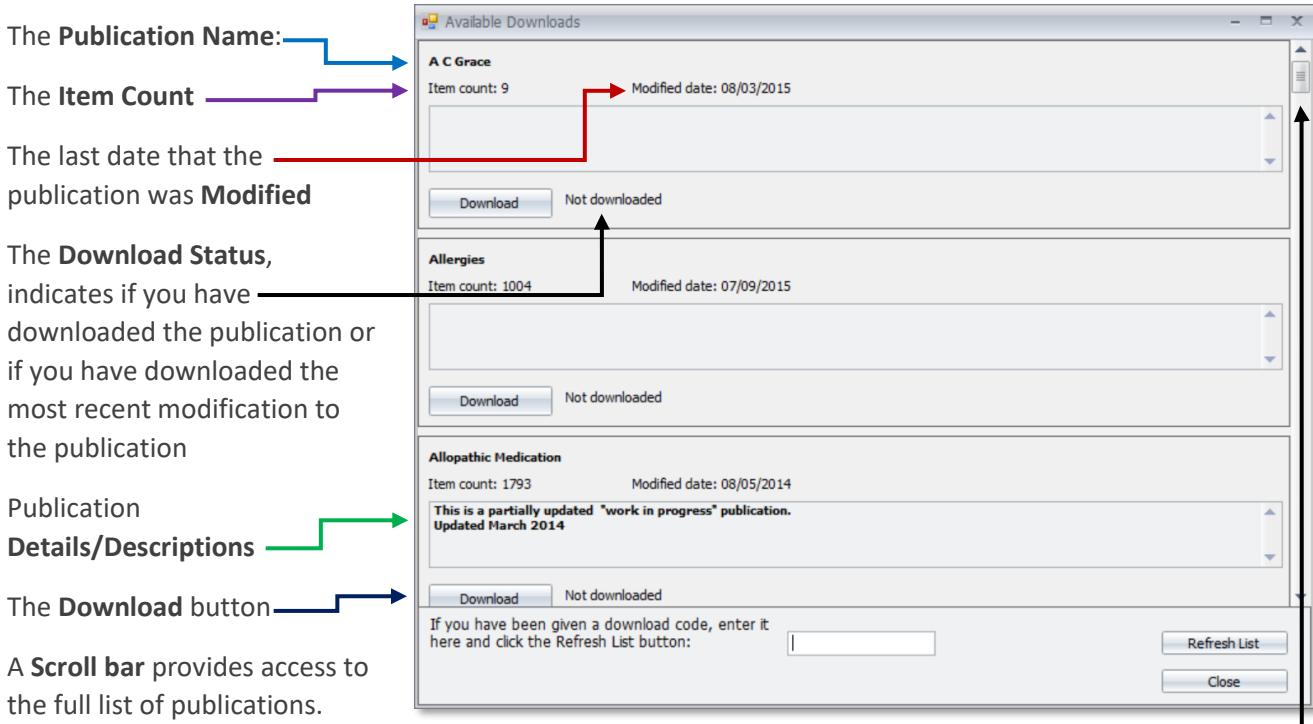

*22*

At the bottom of the Available Downloads window you will see:

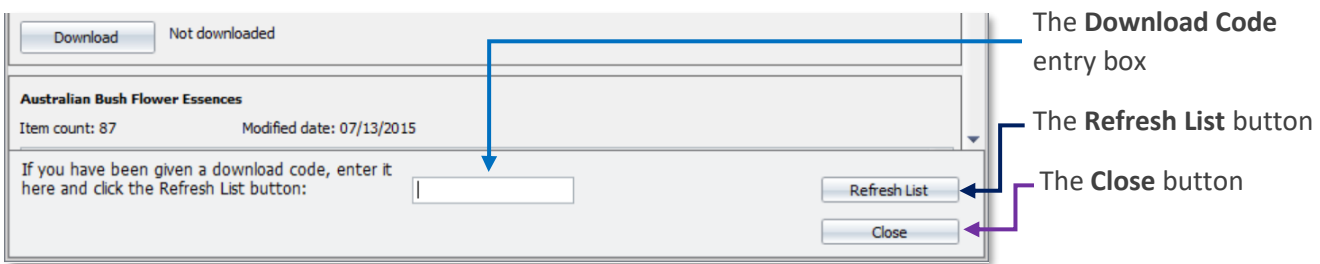

#### Steps to Download a Publication:

Scroll through the list of available *Publications* until you locate a *Publication* that you wish to download.

Remember, you should backup your databases before downloading any *Publications*.

To start the download process, all that you need to do is select the **Download**-button listed with the publication that you have chosen.

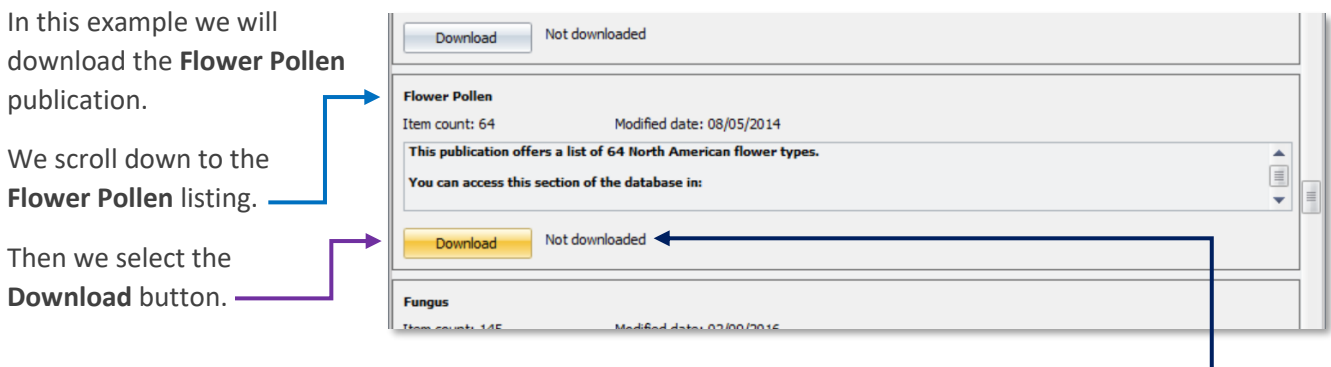

**NOTE:** We select the Download button displayed in the lower left corner of each of the *Publication* listings. In this example here is the Download button for the Flower Pollen publication listing. -

The **Download Items** option will automatically take care of everything.

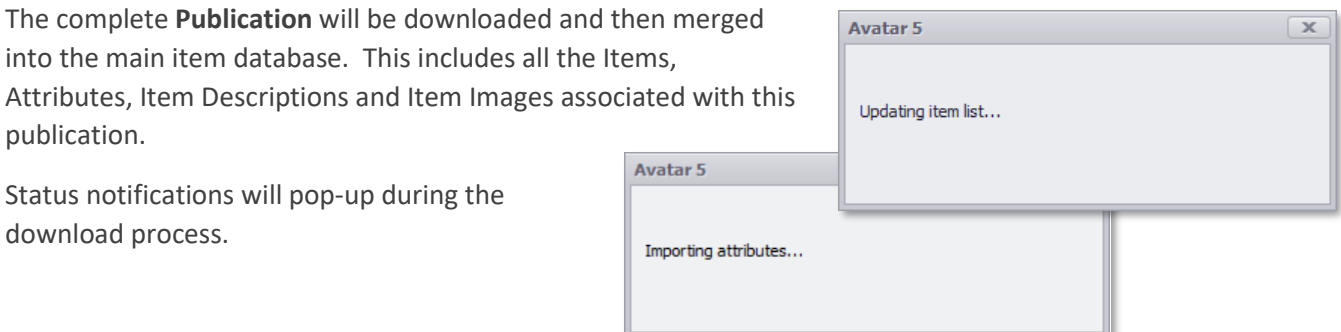

 $\frac{•}{23}$ 

When the download process is completed the software will display a message.

Select **OK**.

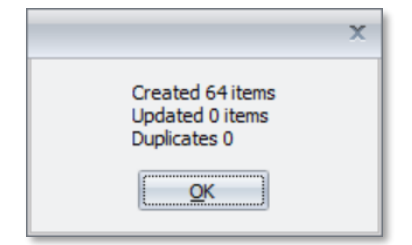

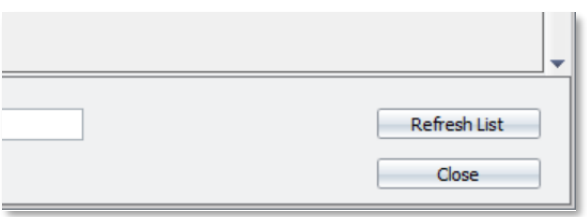

After you have downloaded a *Download*, the **Download Items** window will remain open. This gives you the option to continue downloading additional *Publications*.

When you are finished using the Available Downloads window, select the **Close**-button located in the bottom right corner of the Available Downloads window.

When you use the Download Items option again, the status of the *Publication* that you recently downloaded will be changed.

In our example in the previous pages we downloaded the Flower Pollen *Publication.* 

Looking at the status of this *Download* we can see that the status now indicates: "**Last downloaded 10/07/2016 9:48: 17 PM ver: 0**".

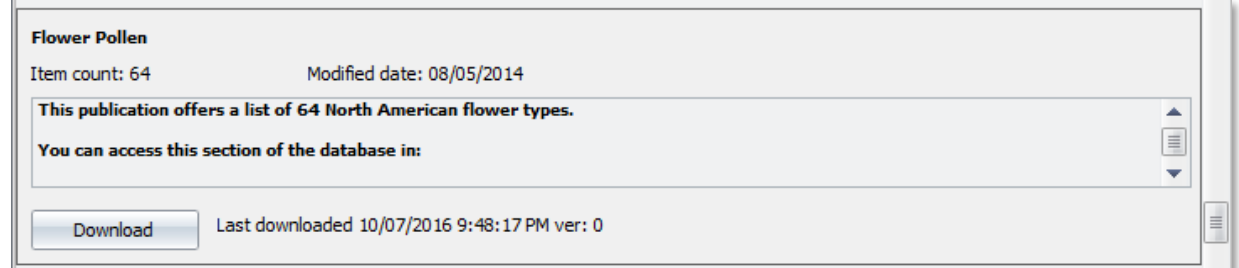

If changes are made to a *Project*, the status will be updated in the Item Download window to reflect that the *Download* has changed.

To demonstrate, changes were made to the **Flower Pollen** publication listing after this Publication was downloaded.

When we open the **Available Downloads** window again, we can see the status changes of the **Flower Pollen** publication.

In the Avatar 5 Menu bar select **Items** then select **Download Items**.

Then scroll down to the **Flower Pollen** publication.

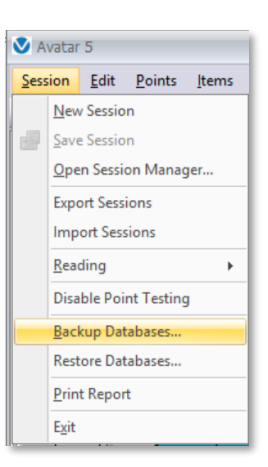

Notice that the "Modified date" of this Publication has been updated to "10/14/2016"

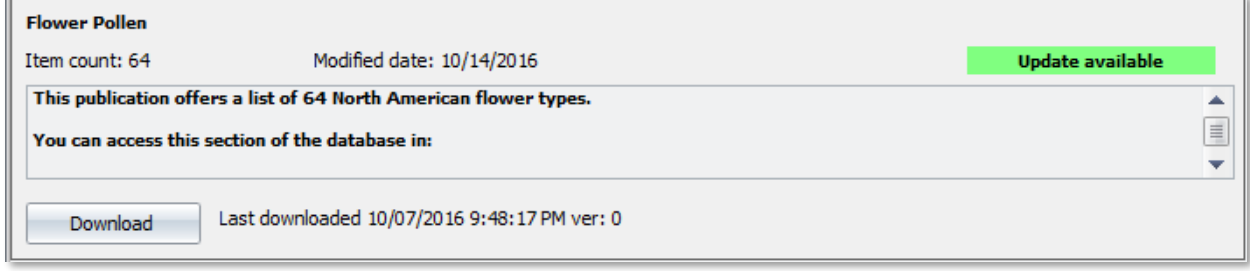

Also notice that this *Publication* displays an indicator that an **Update** is **Available**.

In situations where you have downloaded a Publication, when changes are made to this Project on the **Avatar 5 Item Database Editor Website**, the Available Downloads window gives you the **Update Available** notification.

#### Download Code-Required Publications:

Some *Publications* will not be listed in the general list of Available Downloads. These *Publications* will require a "**Download Code**".

Download Code protected *Publications* are called "**Private**" *Downloads*.

In many cases different groups and companies will create a new **Database Project** but they will want to offer this to Avatar users on a limited basis. For example, the *Private Download* may be part of an advanced or specialized training program where the user must take the course before they are granted access to the **Download Code**.

Follow these steps to view and then download, **Download Code** required *Private Publications*:

After you have obtained a **Download Code** enter it into the **Download Code** text-box located in the bottom of the Available Publications window-box.

In this example we will work with a publication called "**Dinosaurs**". The Download Code for this publication is "**DINO**".

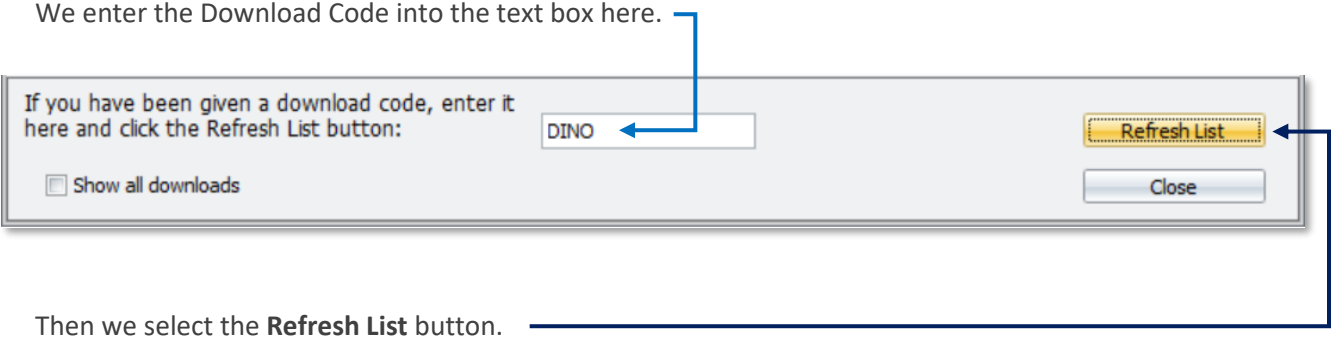

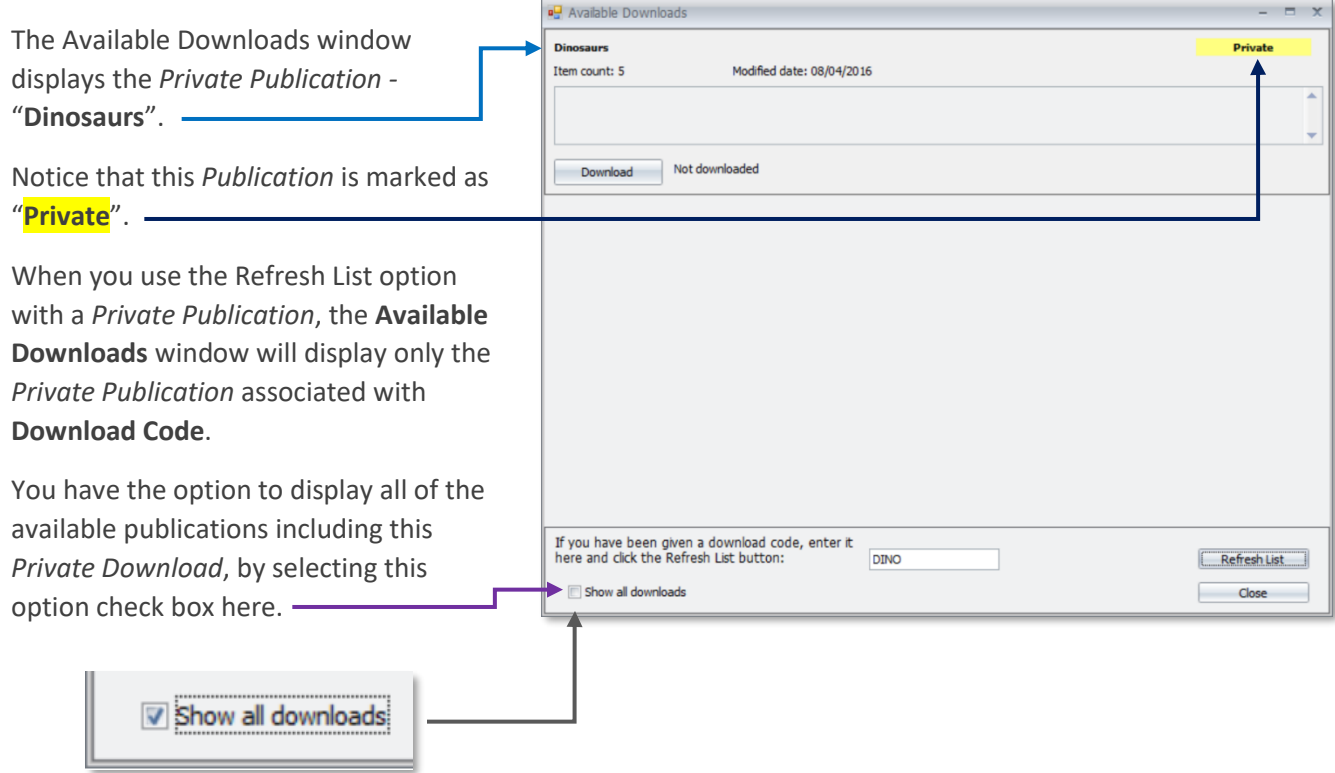

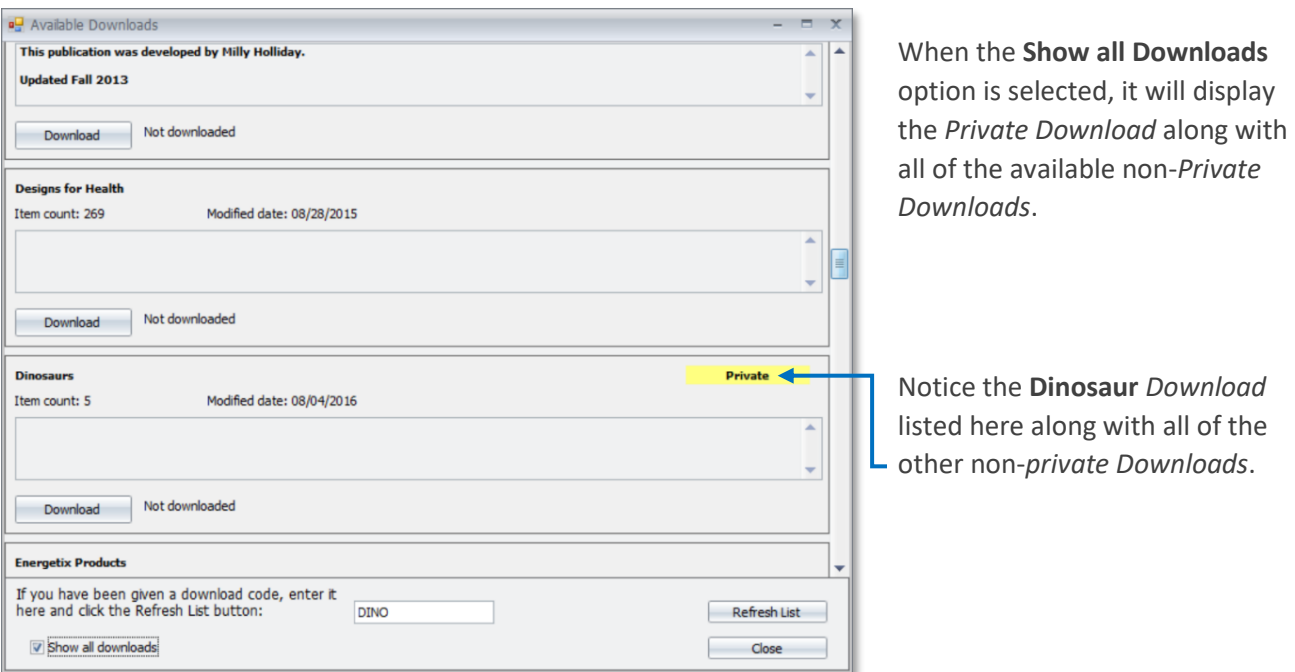

**NOTE:** The process of downloading and merging *Downloads* is very complex. It involves downloading and merging not only the items but the item descriptions, the item images and then importing attributes and attribute associations. Depending on the speed of your computer and your Internet connection downloading a large *Download*, one with several hundred items may take several minutes.

It should also be noted that this process takes over the Avatar 5 software and prohibits usage of any of the other features and functions until the Download Items process is complete.

If you have downloaded a *Publication* and you have discovered that you have made a mistake, you can use the Database Restore option to restore the most recent backed-up version of your Item Database.

Details regarding usage of the Avatar 5 Database Backup and Restore options are described in the Avatar 5 User's Guide Section: [Avatar 5 Database Backup and Restore Options.](http://avatar5.com/Avatar5_DatabaseBackup_and_Restore.pdf)

This completes the section covering the **Download Item**. In the following section we will describe the **Transmit Items** option.

## Transmit Items:

The **Transmit Items** option is used in conjunction with a **WaveFront-3000** device to create "*ENERGETIC*" remedies.

The Avatar 5 software offers multiple options for transmitting Items including:

- **Transmit Items** from the Main Test window in Item Test Mode and in Item Protocol Test Mode
- **Transmit Items** from Hold Trays
- **Transmit Items** from the Single Item Test window.

Before we begin describing the steps to use the **Transmit Items** option, we need to mention that in order for the **Transmit Items** option to operate properly it is necessary that your **WaveFront-3000** device is properly connected to your PC.

Also your **WaveFront-3000** must be turned **ON**.

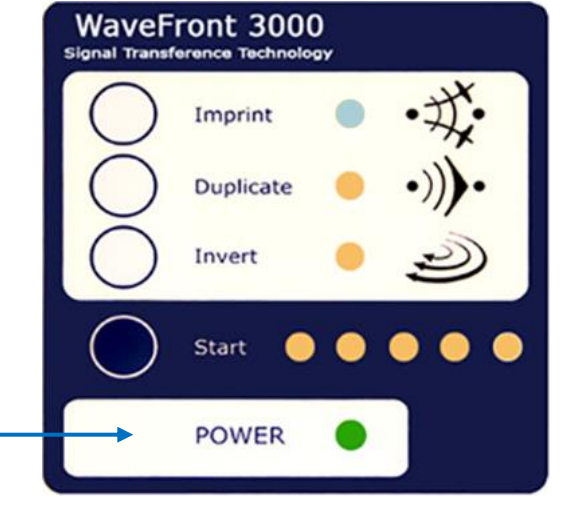

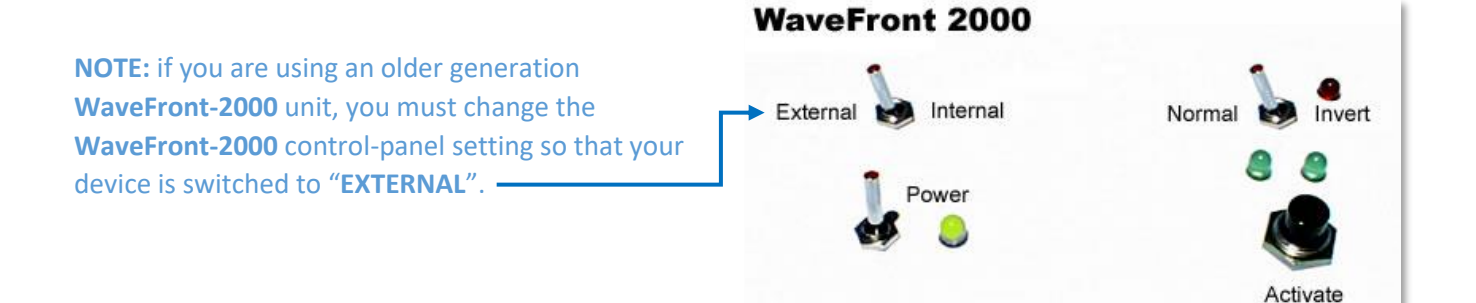

**NOTE:** The following pages will describe the various options available in the Avatar 5 software for using Transmit Items. The technology of transmitting Items will not be discussed here. For more information regarding the process of transmitting items to a WaveFront device please refer to the [WaveFront-3000](http://avatar5.com/Avatar5_Documentation/WaveFront3000_UsersGuide.pdf)  [User's Guide](http://avatar5.com/Avatar5_Documentation/WaveFront3000_UsersGuide.pdf).

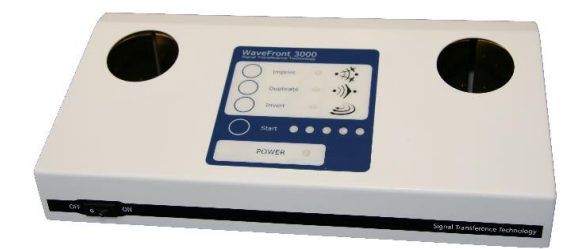

## Transmit Items from the Main Test Window:

The Avatar 5 software gives you the option to use the Transmit Items option with Items displayed in the Main Test window in Item Test Mode. The same applies to the Testing window in Item Protocol Test Mode. There are several available ways of doing this. The following examples will cover the various options:

Double click on the **Avatar 5** Desktop icon to open the Avatar 5 software.

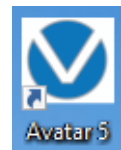

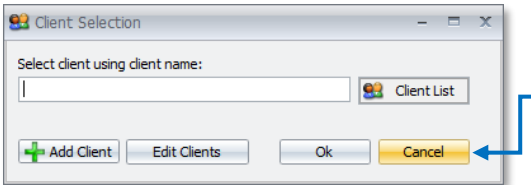

The **Client Selector** tool will appear.

Select one of your clients or click the **Cancel** button.

Tap the **I**-key on your keyboard to switch to Item Test Mode.

The software will switch to Item Test Mode.

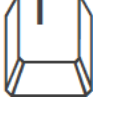

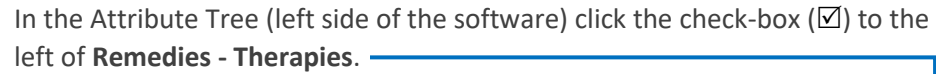

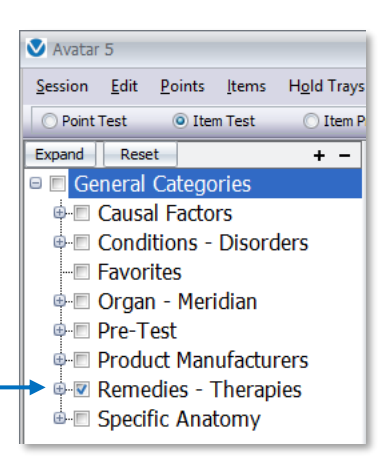

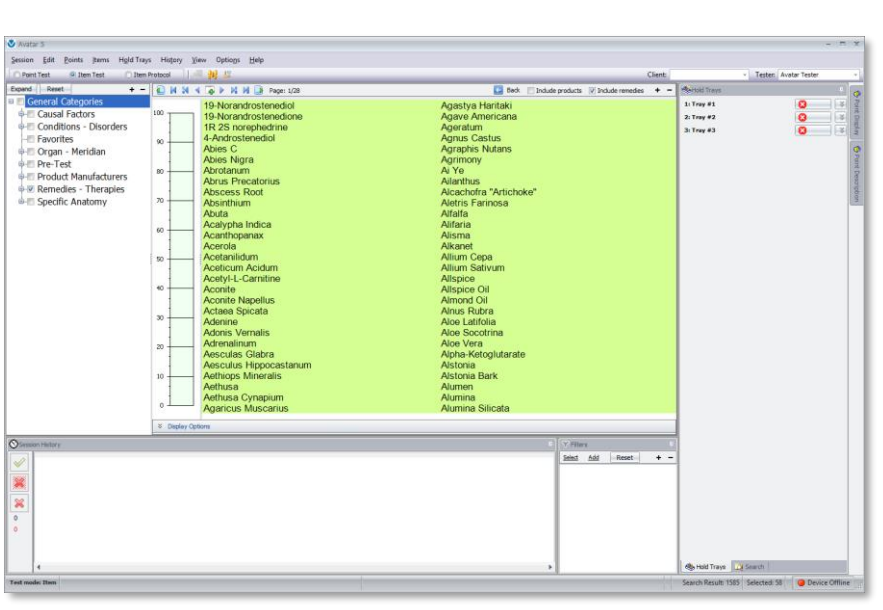

The software will display an extensive list of Items in the Main Test window.

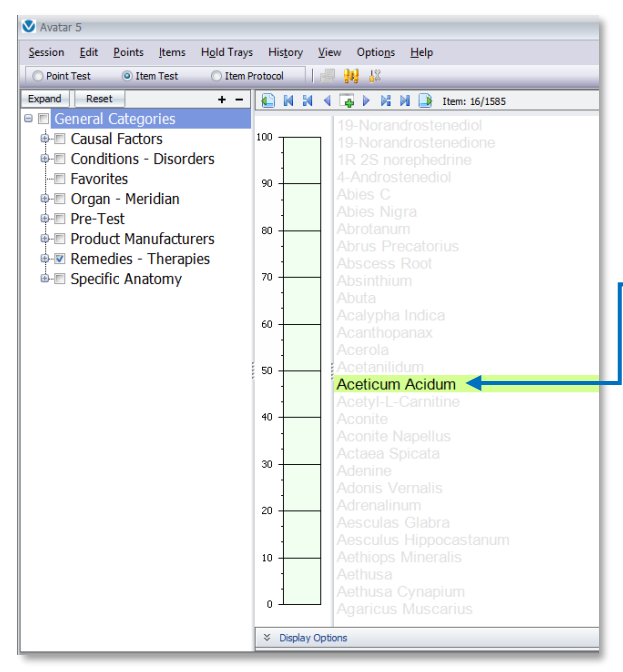

Click on one it the Items in the Main Test window. It doesn't matter which of the Items you select in this example.

In our example we have selected **Aceticum Acidum**.

Tap the **T**-key on your keyboard to initiate the **Transmit Items** option.

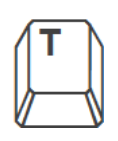

The software will display a **WaveFront Status** message.

Notice that the message indicates the Item that you are transmitting here: .

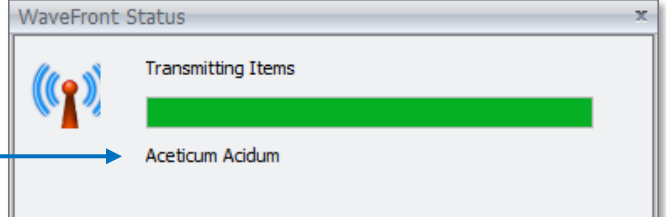

(This message will disappear when the process has been completed)

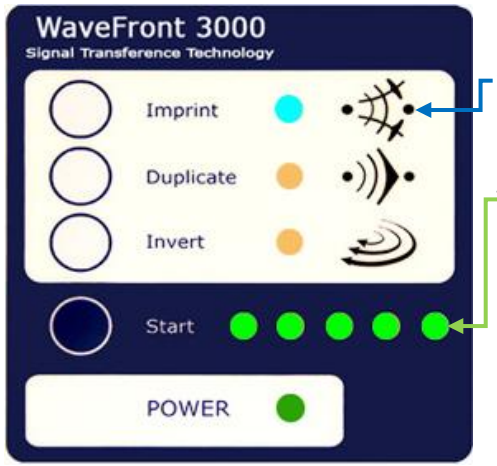

When you initiate the Transmit Items option, your **WaveFront-3000** will automatically switch to **Imprint Mode**.

The **Transmit Sequence** LED's will flash.

When the process is complete, the unit will "**BEEP**".

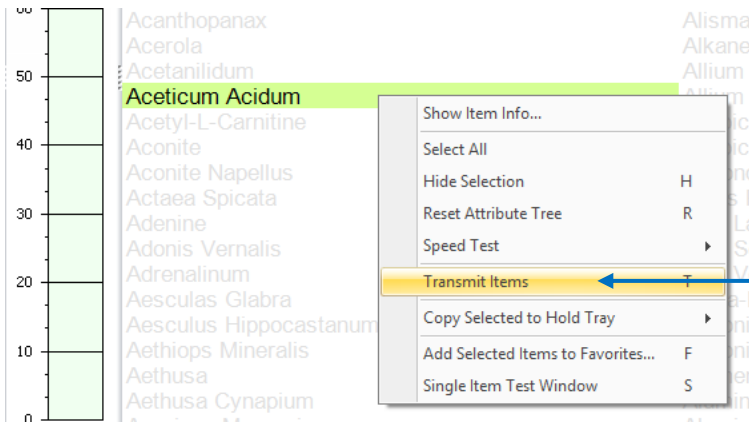

Instead of using the **T**-key "Hot-Key" option, you can also use either of these options to initiate **Transmitting Items**.

You can position your mouse cursor over a selected Item (**HIGHLIGHTED**), right mouseclick and then select **Transmit Items** from the Context Sensitive menu.

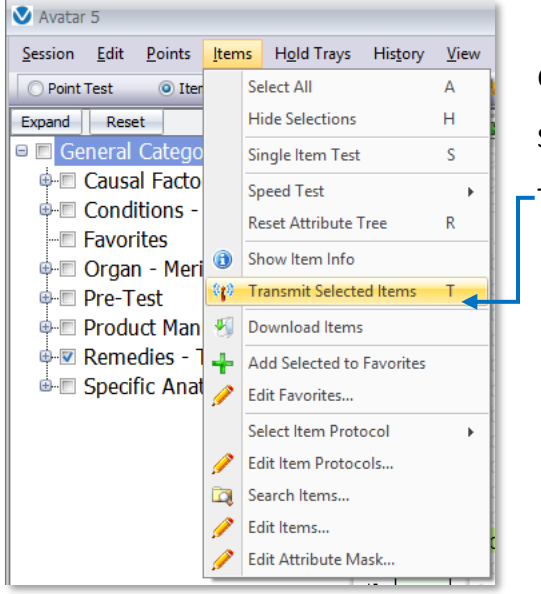

Or you can select an Item (in the Main Test window).

Select **Items** in the Avatar 5 Menu bar.

Then select **Transmit Selected Items**.

All of these options can be used to **Transmit Items** in Item Protocol Test Mode, including the Hot-key option, the **T**-key.

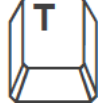

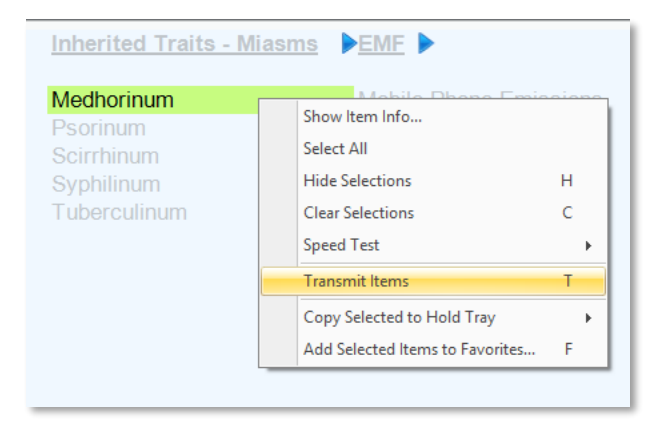

If you try to use the **Transmit Items** option and you get either of these messages, you probably need to change the **WaveFront** setting in **Preferences**.

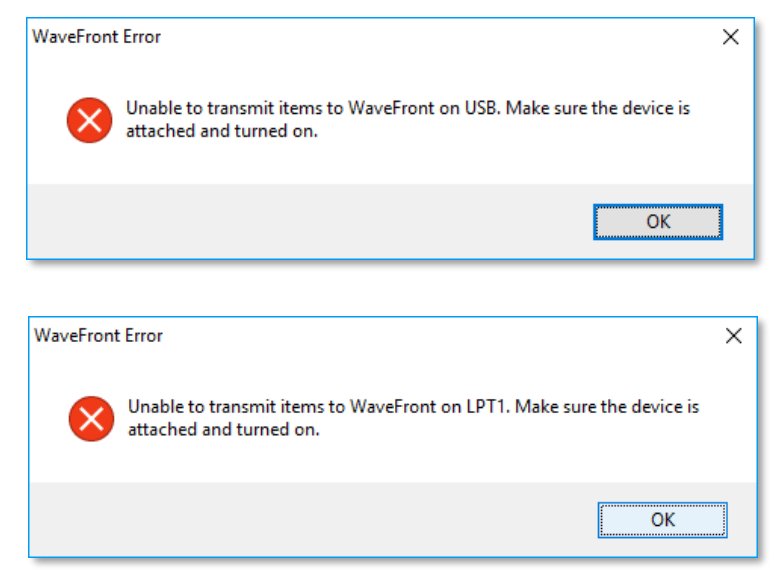

To change the WaveFront setting, follow these steps:

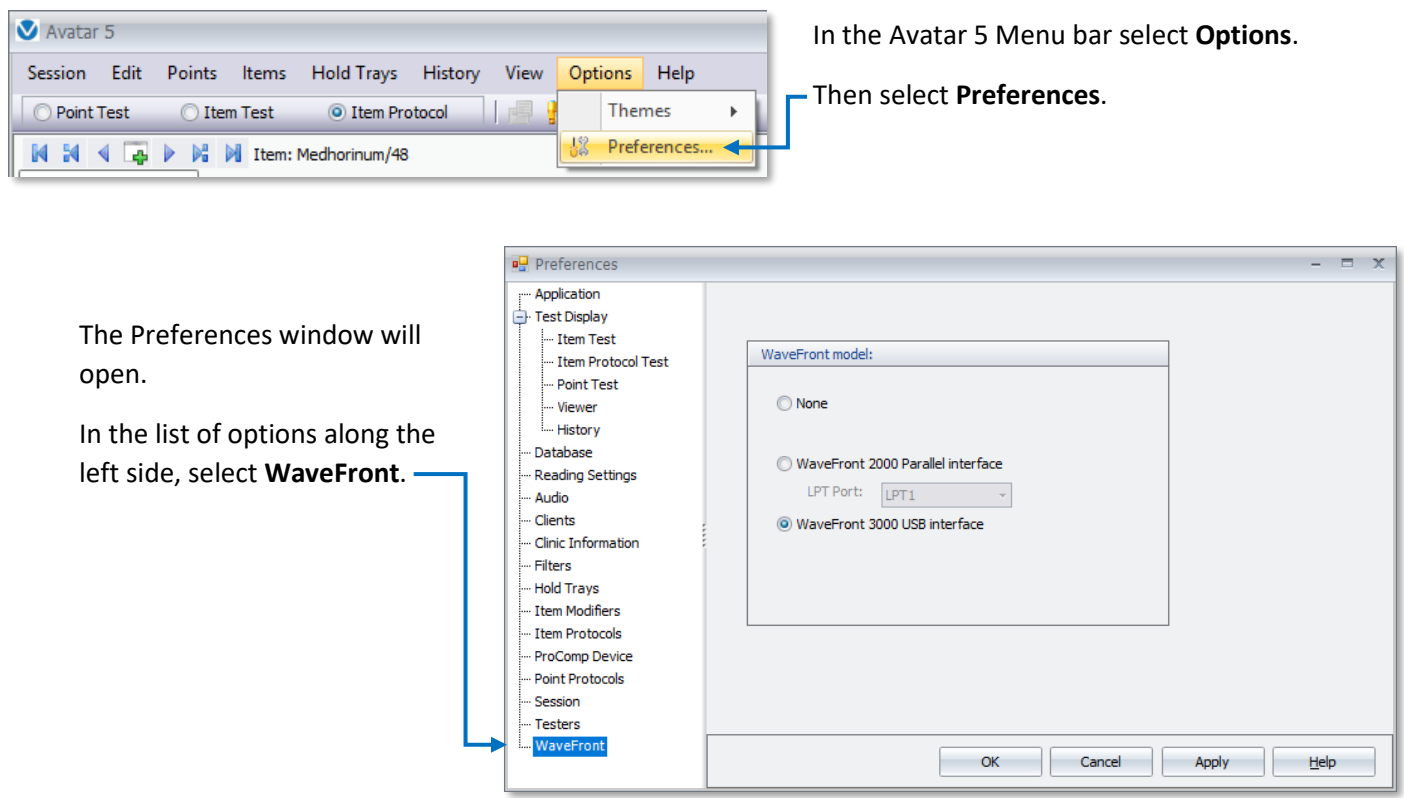

If you are using a **WaveFront-3000** unit, select the **WaveFront 3000 USB Interface** option.

If you are using a **WaveFront-2000** and you are connecting it to your computer using the special USB adapter, you must select the **WaveFront-3000** option.

The adapter that we are referring to is made by **Family Technologies** specifically for the **WaveFront-2000**.

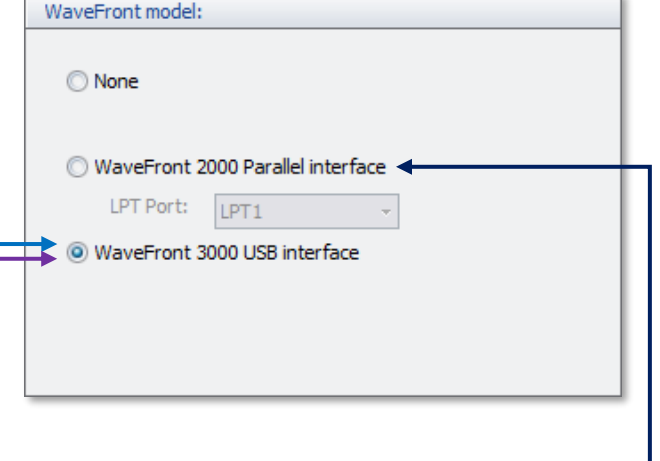

If you are using a **WaveFront-2000** and you are connecting the unit directly to your computer using a "**Parallel Port**" then you must select the **WaveFront-2000** option.

After you have made your **WaveFront** setting selection, select **OK** to close the **Preferences** window.

Then try using the **Transmit Items** option again, follow the steps starting on page 29.

#### Transmitting Multiple Items:

The Avatar 5 software allows you to **Transmit Multiple Items** at one time from the Main Test window.

Continuing with the example from page 29…

In the Main Test window (in Item Test Mode), select any one of the Items.

Then hold the **CTRL**-key down and select several additional Items.

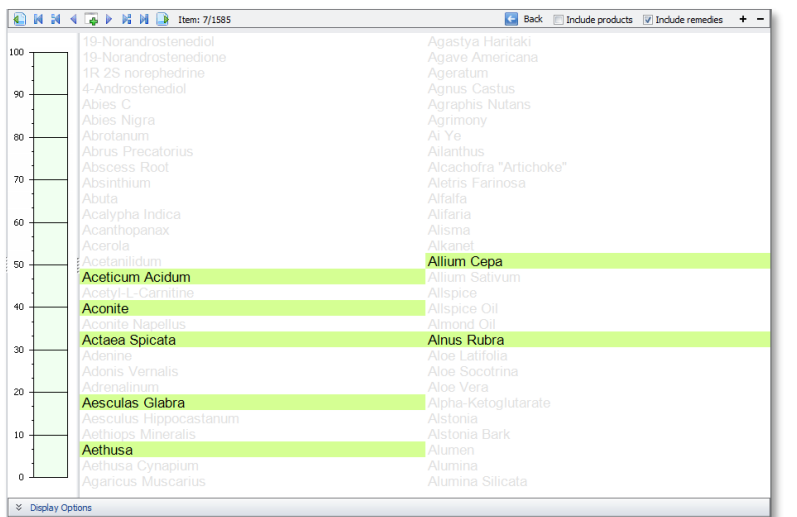

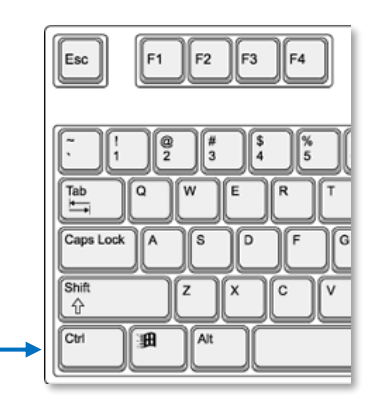

In our example we have selected a total of seven (7) Items including: **Aceticum Acidum**, **Aconite**, **Actaea Spicata**, **Aesculus Glabra**, **Aethusa**, **Allium Cepa** and **Alnus Rubra**.

Then we tap the **T**-key on our keyboard to initiate the **Transmit Items** sequence.

The **WaveFront Status** message appears and it displays each of the Items that we have selected until each of the seven Items has been transmitted.

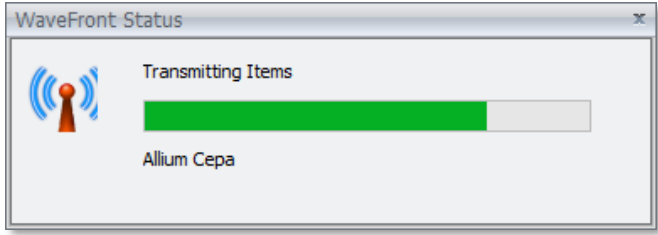

You can also select multiple Items in Item Protocol Test Mode and transmit all of them in one sequence.

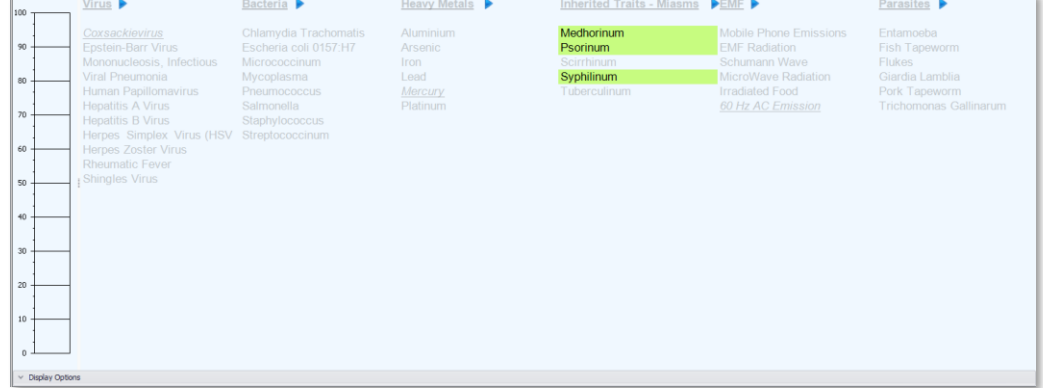

When you are working in Item Protocol Test Mode, you can use any of the menu driven options to initiate the Transmit Items option:

In the Avatar 5 Menu bar select **Items** then select **Transmit Selected Items**, or right mouse click on any one of the selected Items then select **Transmit Items** in the context sensitive menu.

And you can use the **T**-key, Hot-key option to initiate the **Transmit Items** sequence.

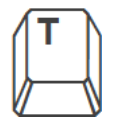

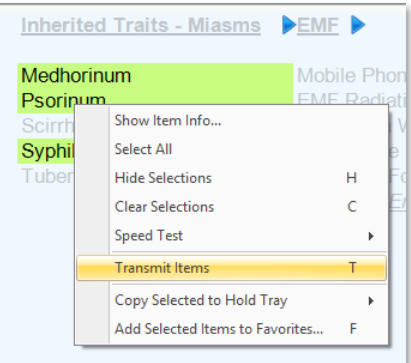

# Transmit an Item from the Single Item Test Window:

The Avatar 5 software gives you the option to use the Transmit Items option with the Single Item Test Window Items displayed in the Main Test window in Item Test Mode. The same applies to the Testing window in Item Protocol Test Mode. There are several available ways of doing this. The following examples will cover the various options:

Double click on the **Avatar 5** Desktop icon to open the Avatar 5 software.

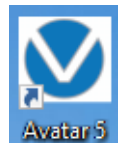

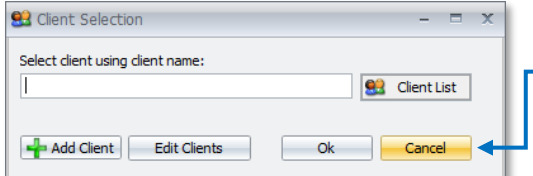

The **Client Selector** tool will appear.

- Select one of your clients or click the **Cancel** button.

Tap the **I**-key on your keyboard to switch to Item Test Mode.

The software will switch to Item Test Mode.

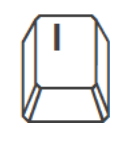

In the Attribute Tree (left side of the Avatar Software), check the selector box ( $\textcircled{2}$ ) to the left of **Remedies − Therapies**.

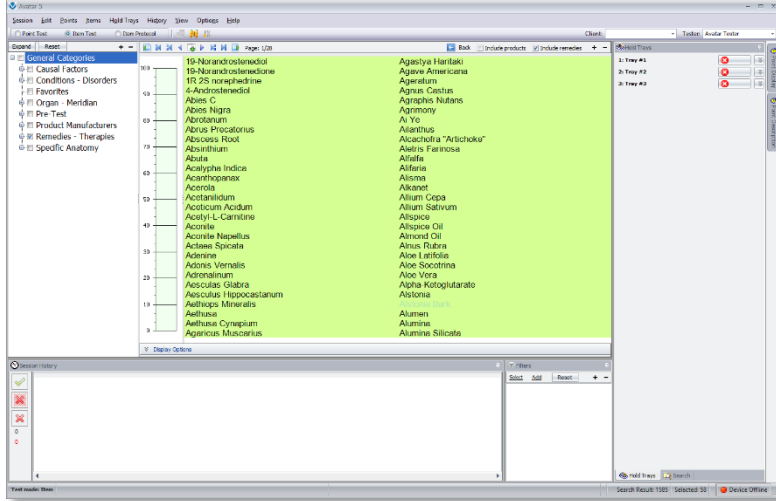

The software will display the first page of **Remedies – Therapies** in the Main Test window.

 $\bullet$  Avatar 5 Session Edit Points Items Hold Trays

**D** Product Manufacturers **ID** Remedies - Therapies **E-** Specific Anatomy

O Item P

 $+ -$ 

O Point Test **O** Item Test

Expand Reset

**E** General Categories **D** Causal Factors **OF Conditions - Disorders** 

Favorites **E-** Organ - Meridian **O** Pre-Test

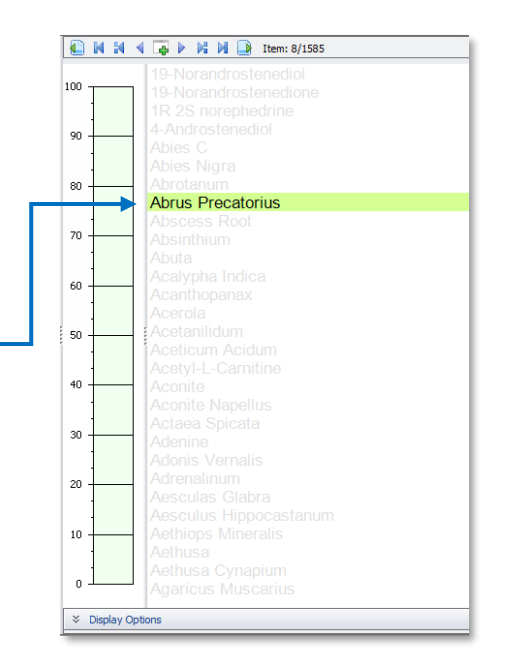

Click on any one of the Items in the Main Test window.

In our example we have selected **Abrus Precatorius**.

Tap the **S**-key to open the Single Item Test window.

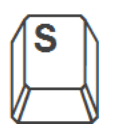

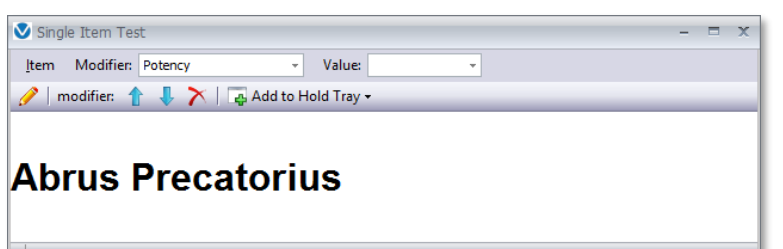

The Single Item Test window will open displaying the Item that you selected in the Main Test window.

Click on the Drop-down menu button to the right of **Value**.

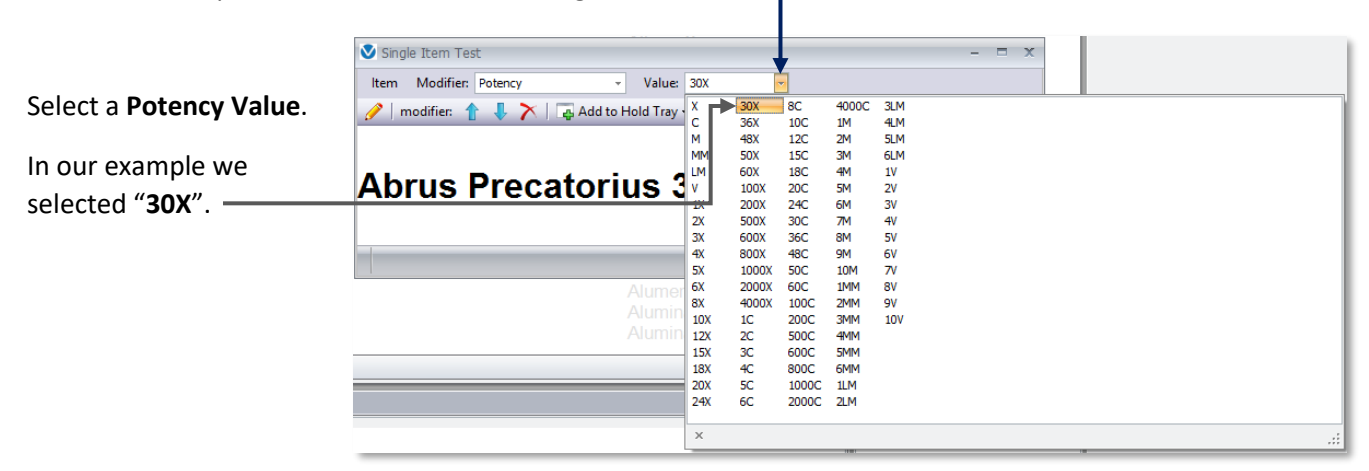

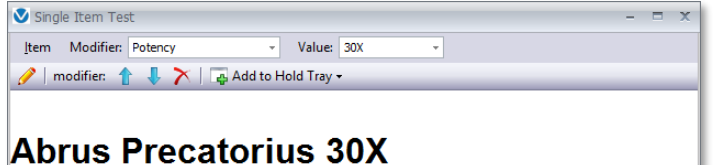

The Single Item Test window now displays the Item with a Potency Value.

In our example we see **Abrus Precatorius 30X**.

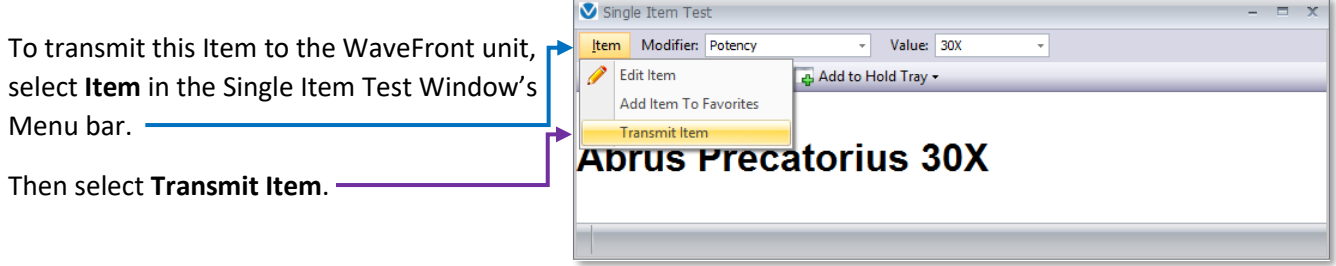

The software will display the WaveFront Status message.

Notice that the message displays the Item along with the Potency Value that is being transmitted. .

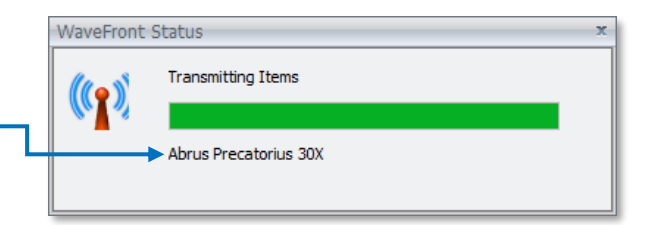

### Transmitting Items from the Hold Trays:

The Avatar 5 software gives you the option to Transmit Items directly from the Avatar 5 Hold Trays.

Continuing with the example from the previous pages, starting at the bottom of page 34…

The first step is to add the Item displayed in the Single Item Test window to a Hold tray.

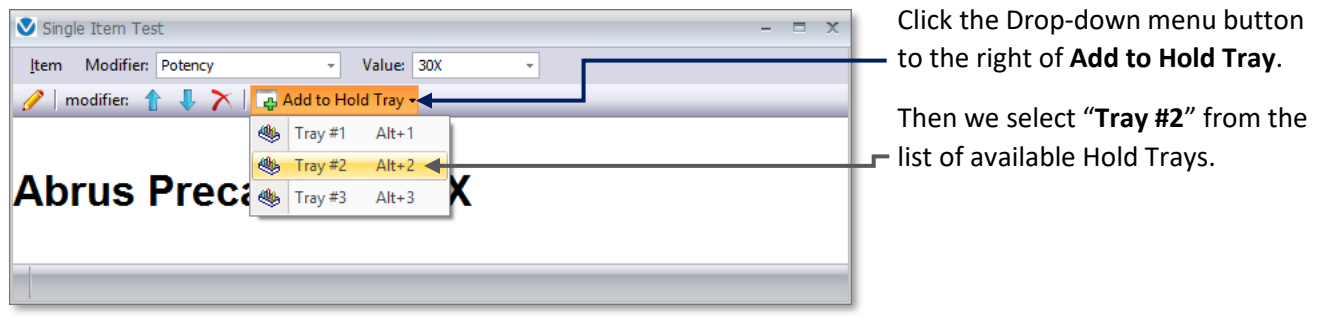

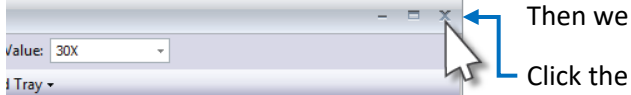

close the Single Item Test window.

X in the top right corner of the Single Item Test window.

 $=$   $x$ 

# s 30X

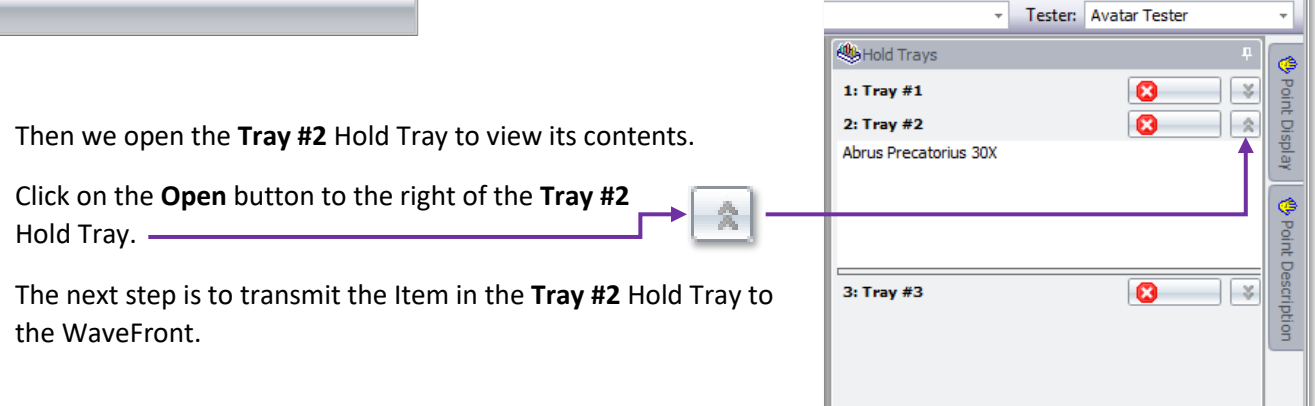

Most of the controls and options for the Hold Trays are accesible via a Context Sensitive menu.

To open the this menu, position your mouse cursor in the Hold Tray that you are working with.

In our example we are working with the **Tray #2** Hold Tray.

We move our mouse cursor into the **Tray #2** Hold Tray and then we Right-Mouse click.

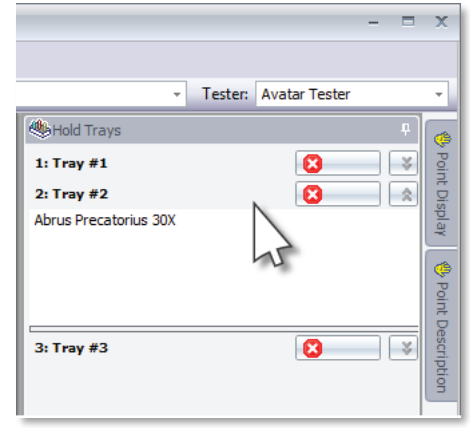

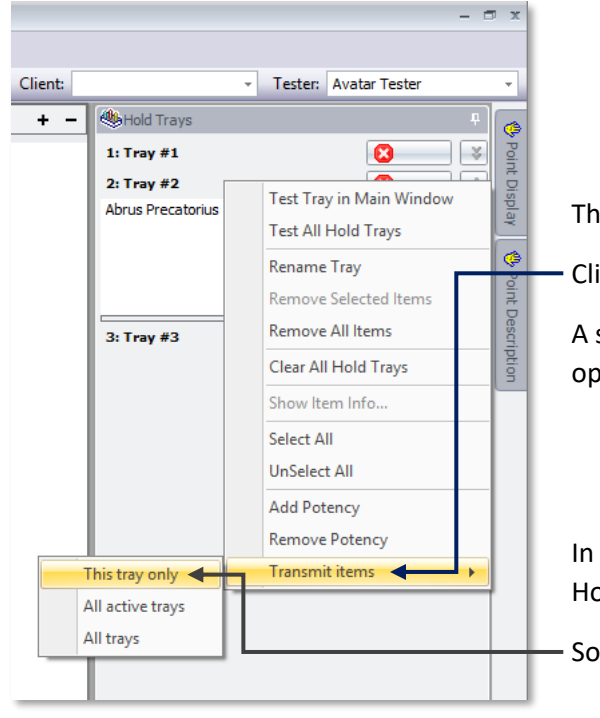

The **Hold Tray - Context Sensitive** menu will appear.

Click on the **Transmit items** option.

A secondary menu will appear listing three (3) **Transmit Items** options.

In this example we are transmitting one item in one of the Hold Trays.

So we select the "**This tray only**" option.

This initiates the **Transit Items** sequence.

The **WaveFront Status** message appears displaying the Item that is being transmitted.

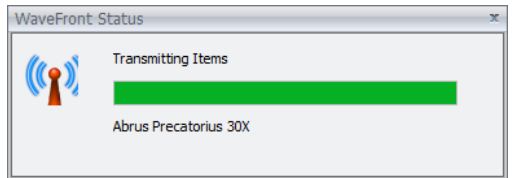

**NOTE:** When you are transmitting Items from a specific Hold Trays, if you use the "**This tray only**" option, it does not matter that Items are selected (**HIGHLIGHTED**) within a Hold Tray. The "**This tray only**" option will always transmit all of Items in the Tray regardless of any Items that are selected.

#### Transmitting Items from All of the Hold Trays:

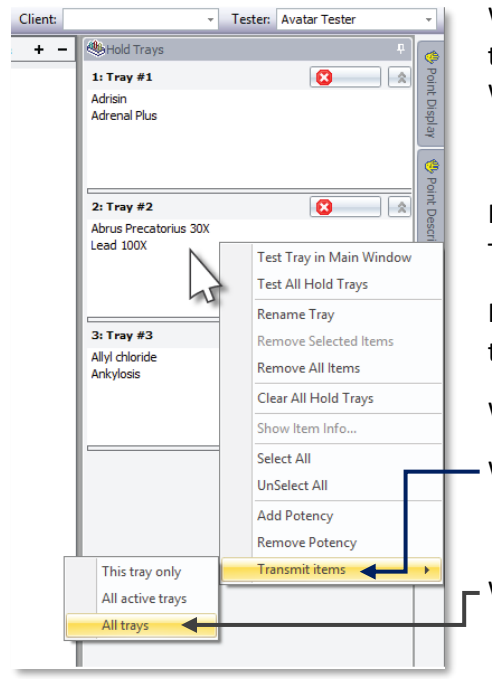

When you are working with the Hold Trays, you also have the option to transmit all of the Items from all of the Hold Trays to your WaveFront in one sequence.

In this example we have added multiple Items into three of the Hold Trays.

In this software operation we position our mouse cursor in any one of the Hold Trays. It doesn't matter which Hold Tray.

We Right-Mouse click.

We select **Transmit Items**.

When the secondary menu appears we select the "**All trays**" option.

This initiates the **Transit Items** sequence.

The **WaveFront Status** message will appear displaying each of Items that are being transmitted.

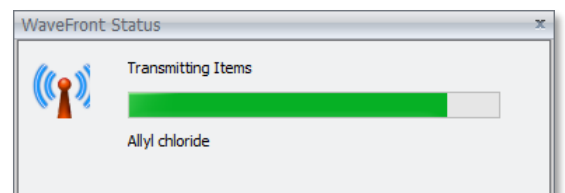

**NOTE:** When you are transmitting Items from a specific Hold Trays, if you use the "**All trays**" option, it does not matter that Items are selected (**HIGHLIGHTED**) within any of the Hold Trays. The "**All trays**" option will always transmit all of Items in all of the Hold Trays regardless of any Items that are selected.

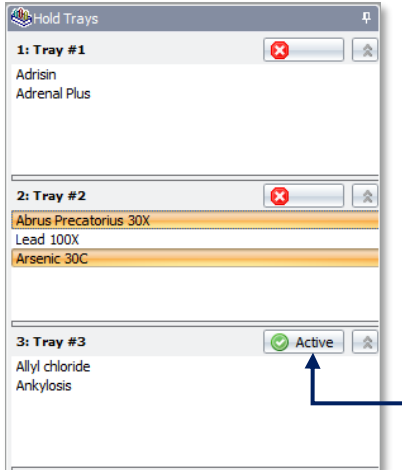

### Transmitting Items from All of the "Active" Hold Trays:

The Avatar 5 Hold Trays offer the "**Active**" option. This option is used during Item testing to include the Items in an "**Active**" Hold Tray along with the Items in the Main Test window in taking readings.

The Hold Tray "**Active**" option is a selector button positioned in the upper right corner of each of the Hold Trays.

In this example the Tray #3 Hold Tray is "**Active**".

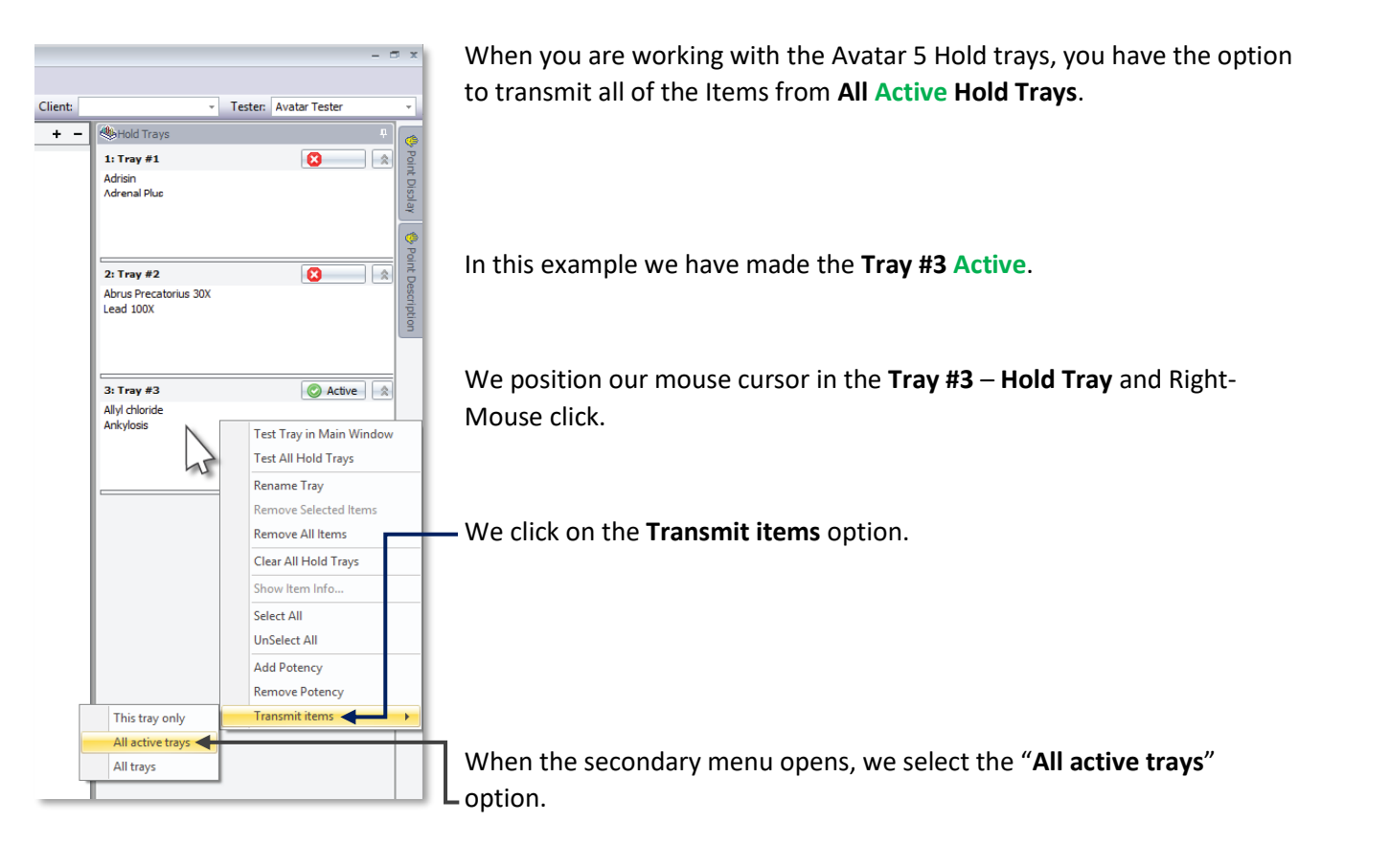

This initiates the **Transit Items** sequence.

The **WaveFront Status** message will appear displaying all of Items that are being transmitted from the **Active Hold Trays**.

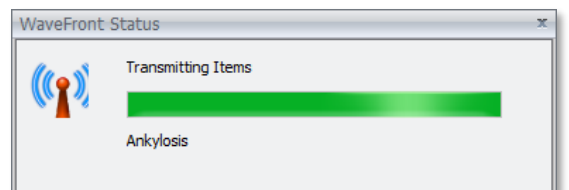

**NOTE:** When you are transmitting Items from a specific Hold Trays, if you use the "**All active trays**" option, it does not matter that Items are selected (**HIGHLIGHTED**) within any of the Hold Trays. The "**All active trays**" option will always transmit all of Items in all of the **Active** Hold Trays regardless of any Items that are selected.

This completes the section **Transmit Items**. In the following section we will describe the **Attribute Mask** option.

# The Attribute Mask:

The Avatar 5 Attribute Tree offers 100's of Attributes (categories, folders) organized in an expanding menu.

When you expand the Product Manufacturers Attribute, you can see a list of nearly 90 different Product Manufacturers. This does not include the Product Manufacturers that are available in the Download Publications. What's more, the list of Product Manufactures is increasing as new companies are added.

Typically, Avatar System users work with the remedies from several Product Manufacturers. Realistically nobody works with the remedies from 90+ different companies.

From a utility and simplicity standpoint scrolling and searching through a list of 90 Product Manufacturers to find the company that you are looking for can be somewhat cumbersome and inefficient.

The Avatar 5 **Attribute Mask** lets you "mask" or hide never used Attributes in the Attribute Tree.

Using the Attribute Mask feature lets you streamline the Attribute Tree to accommodate the way that you use the Avatar System in your practice.

Avatar 5 Session Edit Points Items Hold Trays Point Test O Item Test ◯ Item Pr Collapse Reset  $+ -$ **E** General Categories <sup>⊕</sup> □ Causal Factors **Disorders** - Disorders - Favorites ⊕ © Organ - Meridian **●■ Pre-Test OF Product Manufacturers** -<sup>n</sup> Advanced Formulas - Allergy Research **American Biologics** - American Nutriceuti... -<sup>n</sup> Ancient Formulas **Apex Energetics** - Astrological Health - © Aura Soma **Bach Flower Remedies BioActive Nutritional** <sup>...</sup>■ BioSET ⊪lii Biotics Research ⊪© Brion Herbs <sup>...</sup>© Coromega - Crane Herb Company - © DaVinci Labs Deseret Biologicals - Designs for Health …© Douglas Labs <sup>...</sup>■ Emerson Ecologics

Before we explain the way that the Attribute tree works, the following should be understood about this software feature:

- The **Attribute Mask** hides Attributes. It does not delete Attributes in any way.
- **The Attribute Mask** does not in any way delete or remove Items from the Avatar 5 Item Database.
- The **Attribute Mask** may be modified at any time to mask (hide) or un-mask specific Attributes
- The **Attribute Mask** does not require re-starting the Avatar 5 software. Any masking changes made take effect immediately after closing the **Attribute Mask**.
- **The Attribute Mask** is not in any way limited to masking the product Manufacturer Attributes. This feature can be used to hide the Attributes in any area of the Attribute Tree.
- The **Attribute Mask** does not affect Item Downloads (Downloading Publications). However, it can prohibit being able to properly view Items and Attributes that have been downloaded.
- The **Attribute Mask** will affect viewing Attributes when you restore a backup version of the Item Database.

#### Using the Avatar 5 Attribute Mask:

The easiest way to explain how to work with the Attribute Mask is in a demonstration of this software feature.

The Avatar 5 Attribute Mask is available in the Menu bar.

We open the Avatar 5 software by Double-clicking on the **Avatar 5** Desktop icon to open the Avatar 5 software.

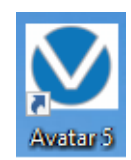

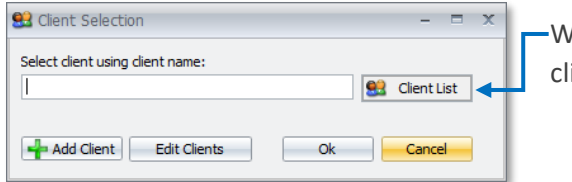

When the **Client Selector** tool appears we select a client or we ick the **Cancel** button.

Tap the **I**-key on your keyboard to switch the software to Item Test Mode.

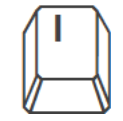

In the Avatar 5 Menu bar select **Items**. Avatar 5 Session Edit Points Items Hold Trays History View  $Options$ O Point Test O Iten Select All  $\mathsf A$  $\frac{1}{2}$ **Hide Selections**  $H$ Expand | Reset  $\begin{array}{ccc} \mathbb{P} & \mathbb{P}^n_a & \mathbb{P} \end{array}$ **E** General Catego Single Item Test s **O-** Causal Facto **Speed Test**  $\mathbf{p}$ **中**□ Conditions -**Reset Attribute Tree**  ${\sf R}$ Favorites 0 Show Item Info ⊕ © Organ - Meri qo Transmit Selected Items T **ФЕ Pre-Test** Then select **Edit Attribute Mask…** 中国 Product Man Download Items ⊕ **III** Remedies - 1 ♣ Add Selected to Favorites **E** Specific Anat P Edit Favorites... Select Item Protocol  $\bar{\mathbf{r}}$ Edit Item Protocols... The **Attribute Mask** dialog will open…Ī0. Search Items... P Edit Items... Edit Attribute Mask. ∕  $40 -$ 

Click the "**Collapse**" button to collapse the Attribute Tree.

**NOTE:** When the **Attribute Mask** dialog opens, the entire Attribute Tree is always fully expanded.

Notice that all of the Attributes including all Parent and Child Nodes are checked  $(\boxtimes)$ .

The checked status ( $\boxtimes$ ) indicates that an Attribute is visible in the Attribute Tree. More specifically the Attribute is visible in the Item Test Mode's Attribute Tree.

**NOTE:** By default, all of the Attributes in the Attribute Tree will be checked until a user modifies these selections.

With the Attribute Tree collapsed, we click the **+** to the left of the **Product Manufacturers** Attribute to expand this Attribute Node.

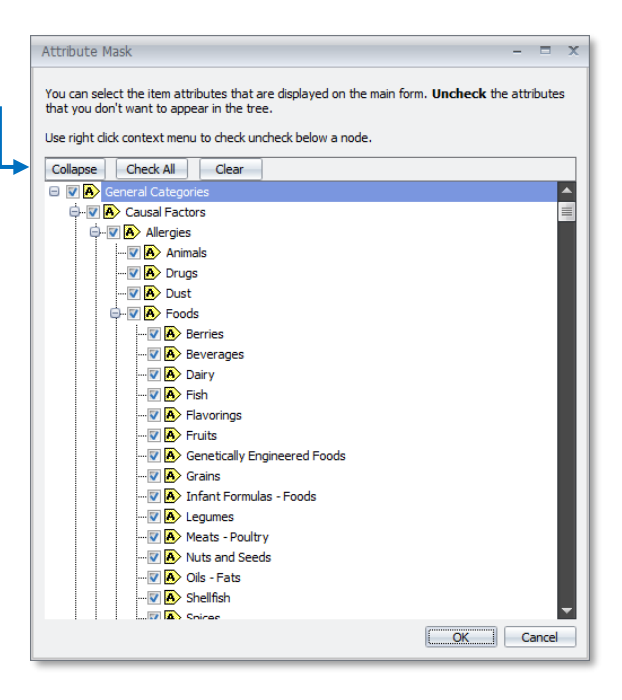

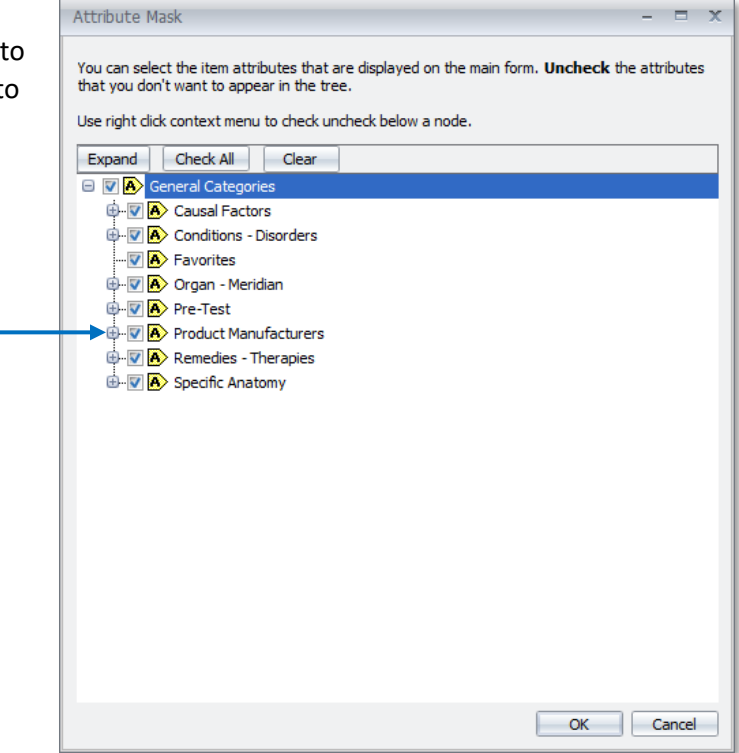

Attribute Mask  $\Box$  X You can select the item attributes that are displayed on the main form. Uncheck the attributes that you don't want to appear in the tree. Then we uncheck  $(\square)$  the first three (3) Use right click context menu to check uncheck below a node. Attributes listed below **Product**  Expand Check All Clear **Manufacturers**. **O A** General Categories **E V A** Causal Factors  $\Box$  Advanced Formulas – **E V A** Conditions - Disorders · ☑ A Favorites □ Allergy Research **E** V Organ - Meridian  $\Box$  American Biologics -⊕ V A Pre-Test **D D** Product Manufacturers Advanced Formulas **NOTE:** We are using these three Product Allergy Research Manufacturers as an example of how the American Biologics **No. 2** American Nutriceuticals **Attribute Mask** feature works. Since these **V** Ancient Formulas companies are listed at the very top of the **V Apex Energetics V** Astrological Health list of Product Manufacturers, it will be easy - Ø Aura Soma to view masking changes to the Attribute **D** Bach Flower Remedies Tree. This does not in any way suggest that **V A**> BioActive Nutritional **V**A BioSET these companies should be masked in your - Ø A Biotics Research software. **V Brion Herbs** · Ø A Coromega Then we select **OK** to close the **Attribute D** A Crane Herb Company OK Cancel **Mask** dialog.

PS: Before closing the Attribute Mask,

notice that the first Attribute Node listed below **American Biologics** is **American Nutriceuticals**.

Avatar 5 Session Edit Points Items Hold Trays Item P O Point Test @ Item Test Collapse Reset  $\overline{1}$ 9 I  $\overline{G}$ Looking at the Attribute Tree (in Item Test Mode), we click the **+** to the left of the **Causal Factors** Conditions - Disorders **Product Manufacturers** Attribute to expand this Attribute Node. Favorites Organ - Meridian ⊪<sup>D</sup>re-Test Notice that the first three Attributes normally listed under **Product Manufacturers** Product Manufacturers are no longer visible: **Advanced Formulas**, **Allergy Research** and **American Biologics**. - American Nutriceuti Ancient Formulas - Apex Energetics Now the first Attribute Node listed under Product Manufacturers is **American**  Astrological Health - Aura Soma **Nutriceuticals**. Rach Flower Remedies **BioActive Nutritional** -**BioSET Biotics Research** - **Brion Herbs** We can see that the first three Attributes **Advanced Formulas**, **Allergy Research** and -<sup>m</sup> Coromega Crane Herb Company **American Biologics** have been "masked".DaVinci Labs Deseret Biologicals -- Designs for Health Douglas Labs Emerson Ecologics Energetix é-∏ Fneraiaue

**Evergreen** 

# Additional Attribute Mask Options:

The Attribute Mask offers several convenient features. The following examples will demonstrate these options.

#### The Check All option:

We will open the Attribute Mask feature again.

In the Avatar 5 Menu bar select **Items**.

Then select **Edit Attribute Mask…**

The **Attribute Mask** dialog will open…

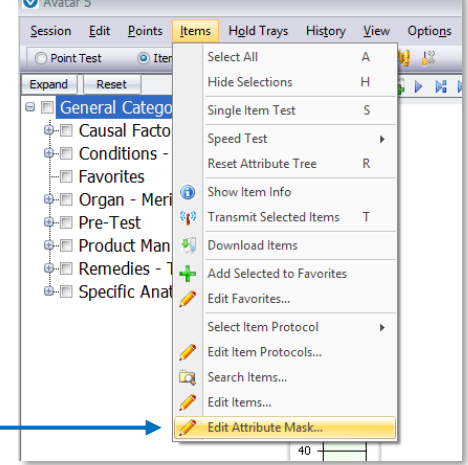

 $\sim$ 

 $\mathbf{r}$ 

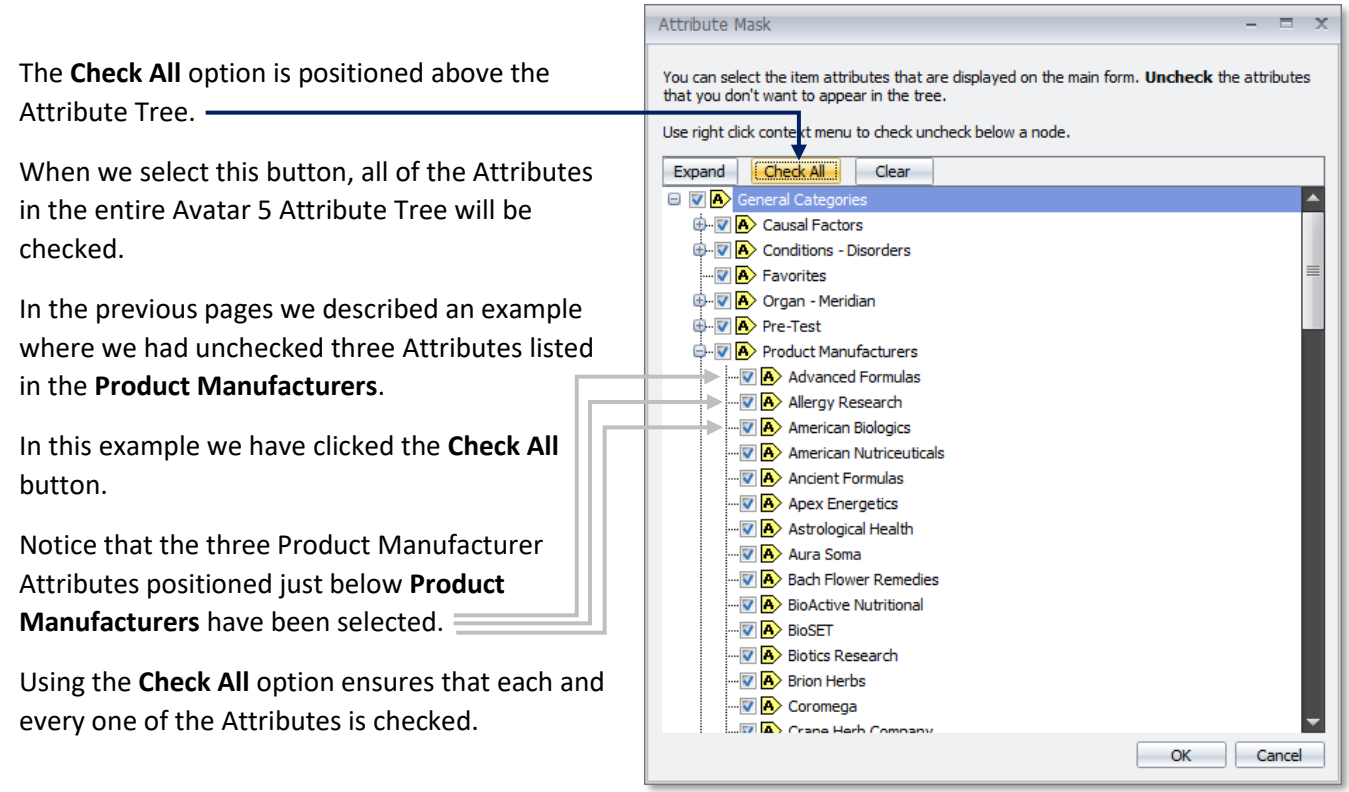

#### The Clear Option:

The **Attribute Mask's** - **Clear** option unchecked all of the Attributes in the Attribute Tree.

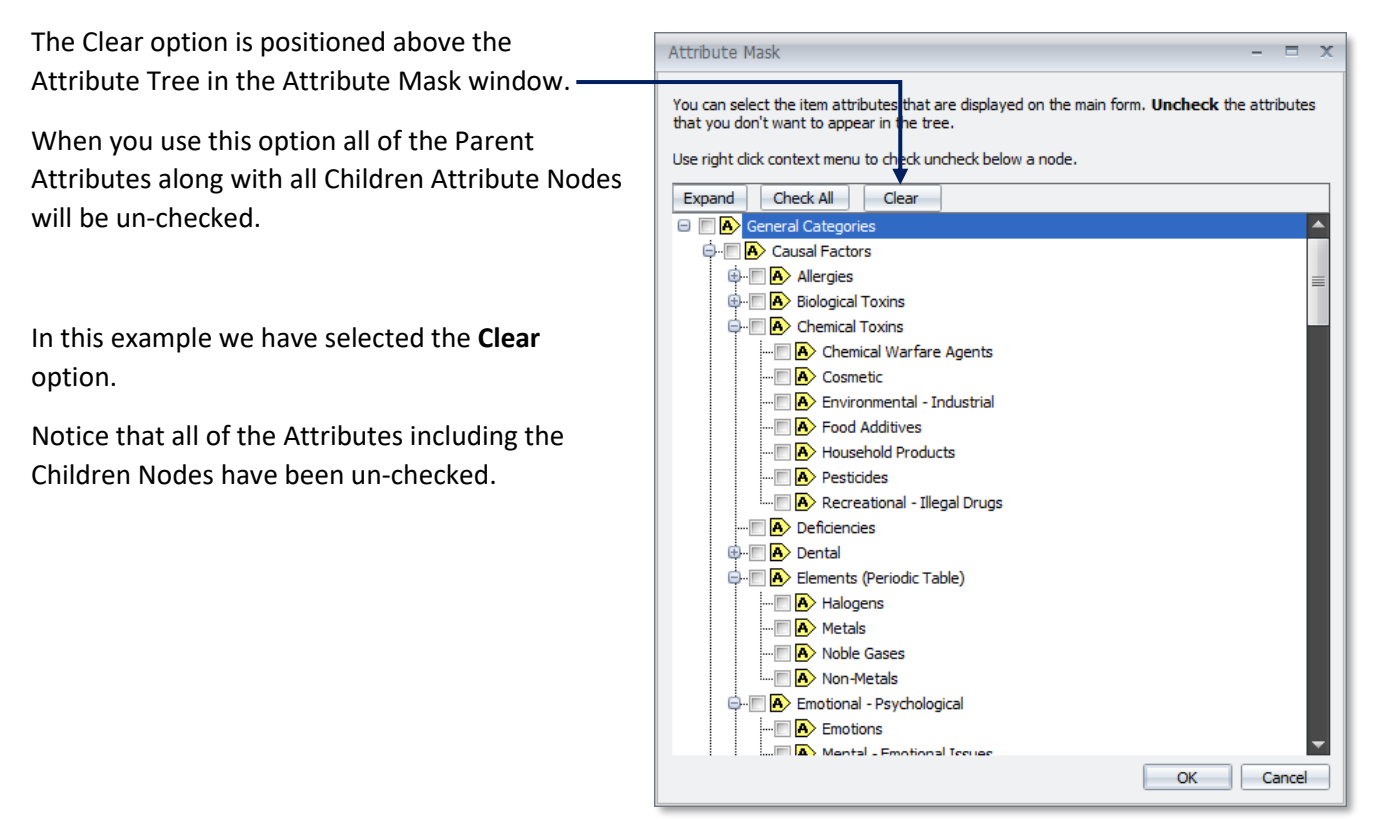

#### The Expand/Collapse Option:

The **Expand/Collapse** option is positioned above the Attribute Tree in the **Attribute Mask** window.

This option lets you expand or collapse the entire Attribute Tree.

When you use the **Attribute Mask** it will always open with the Attribute Tree expanded.

And the **Expand/Collapse** button will be labeled "**Collapse**".

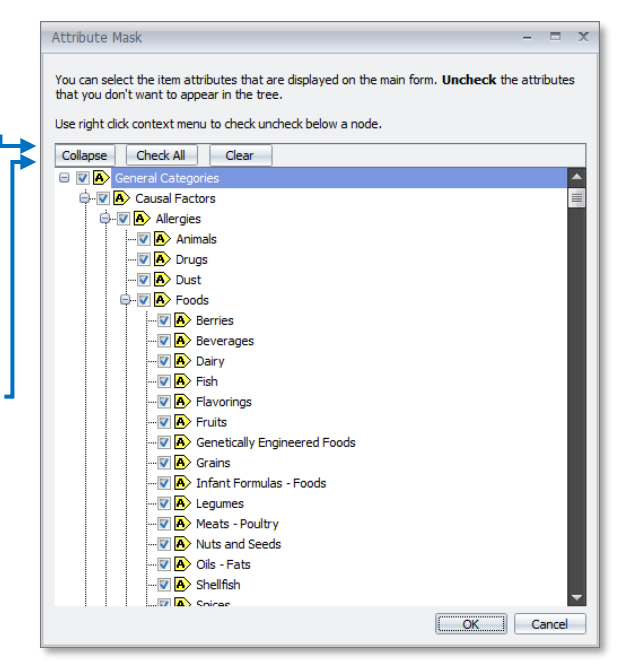

When we select this option button, the entire Attribute Tree will collapse.

And the **Expand/Collapse** button will change to being labeled **Expand**.

**NOTE:** The **Expand/Collapse** option does not affect Attribute selections in any way.

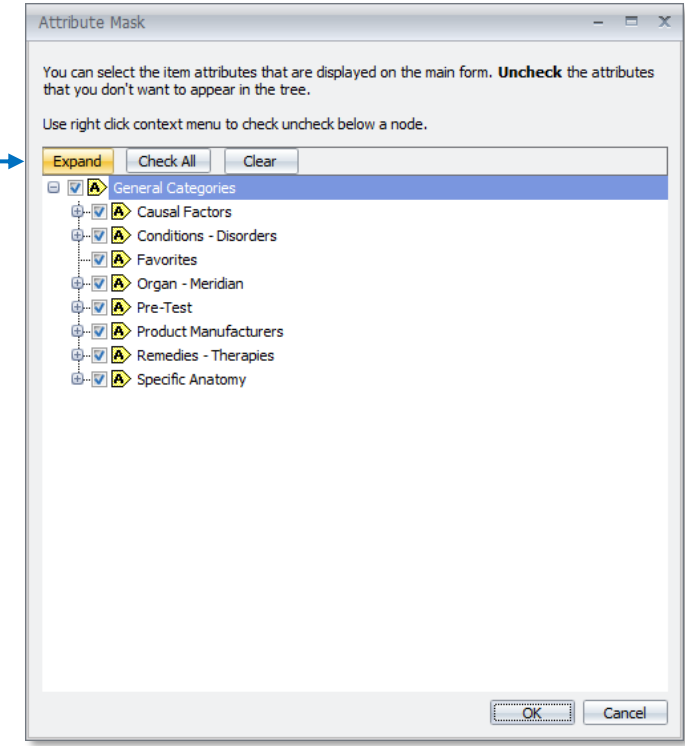

#### The Check and Uncheck All Children Options:

The **Check – Uncheck All Children Attribute Nodes** option lets you Check / Uncheck all of the Children

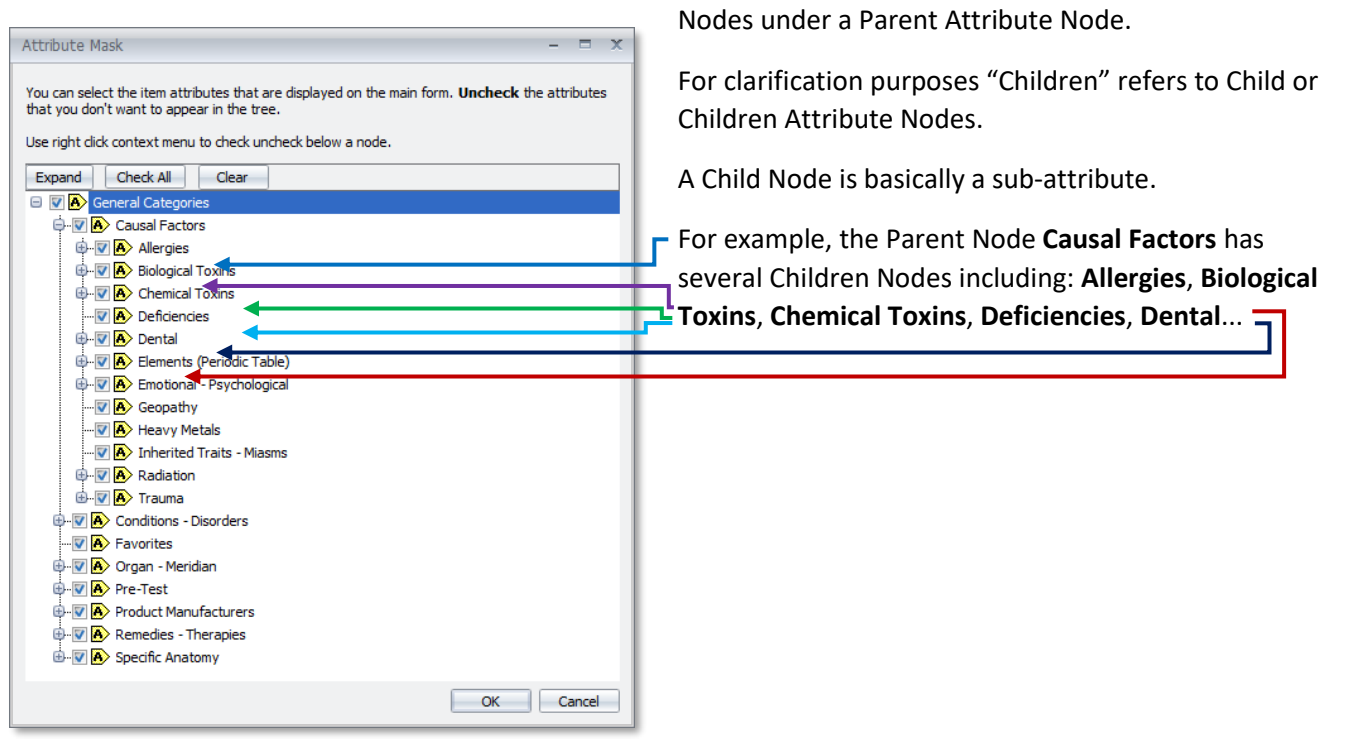

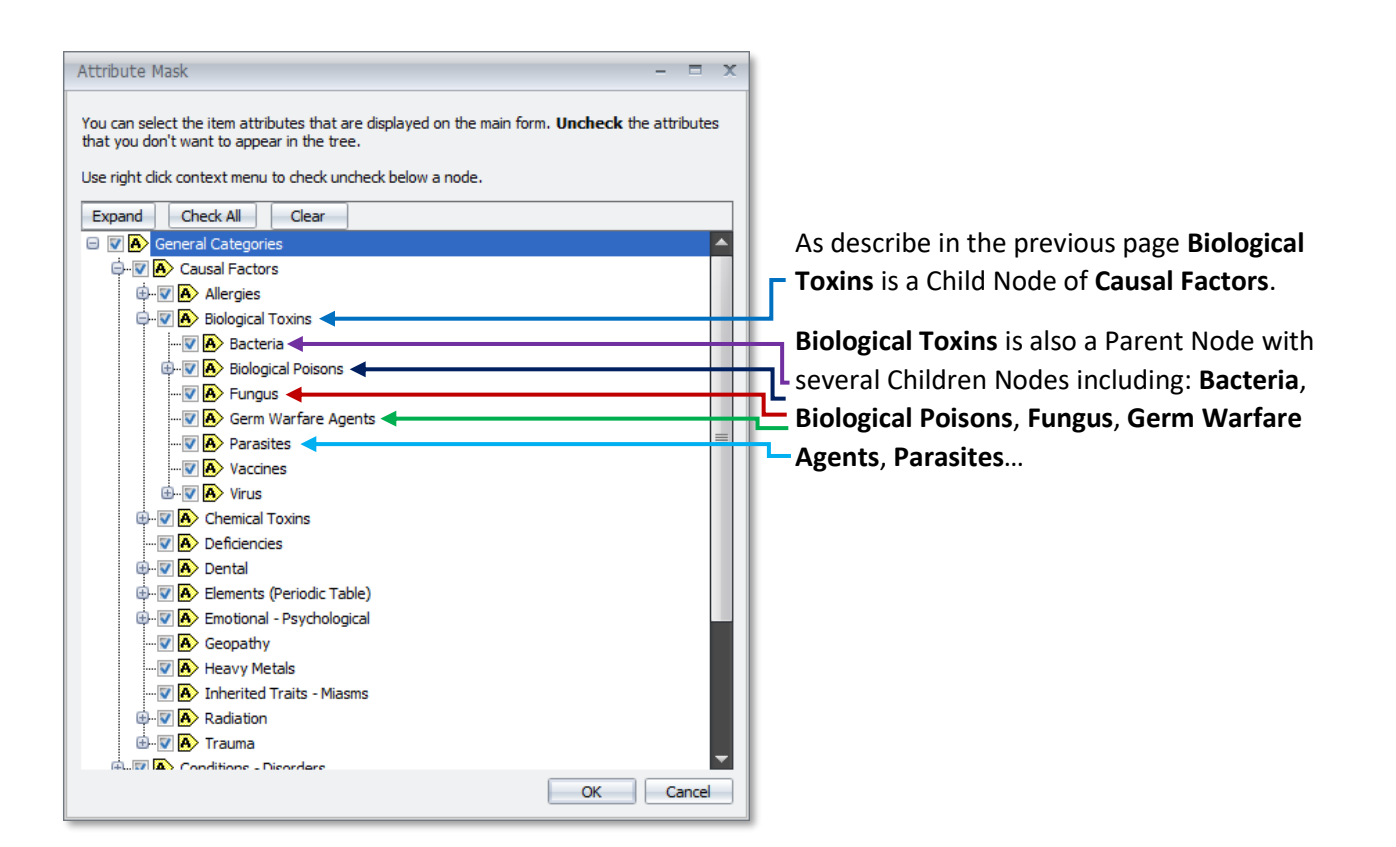

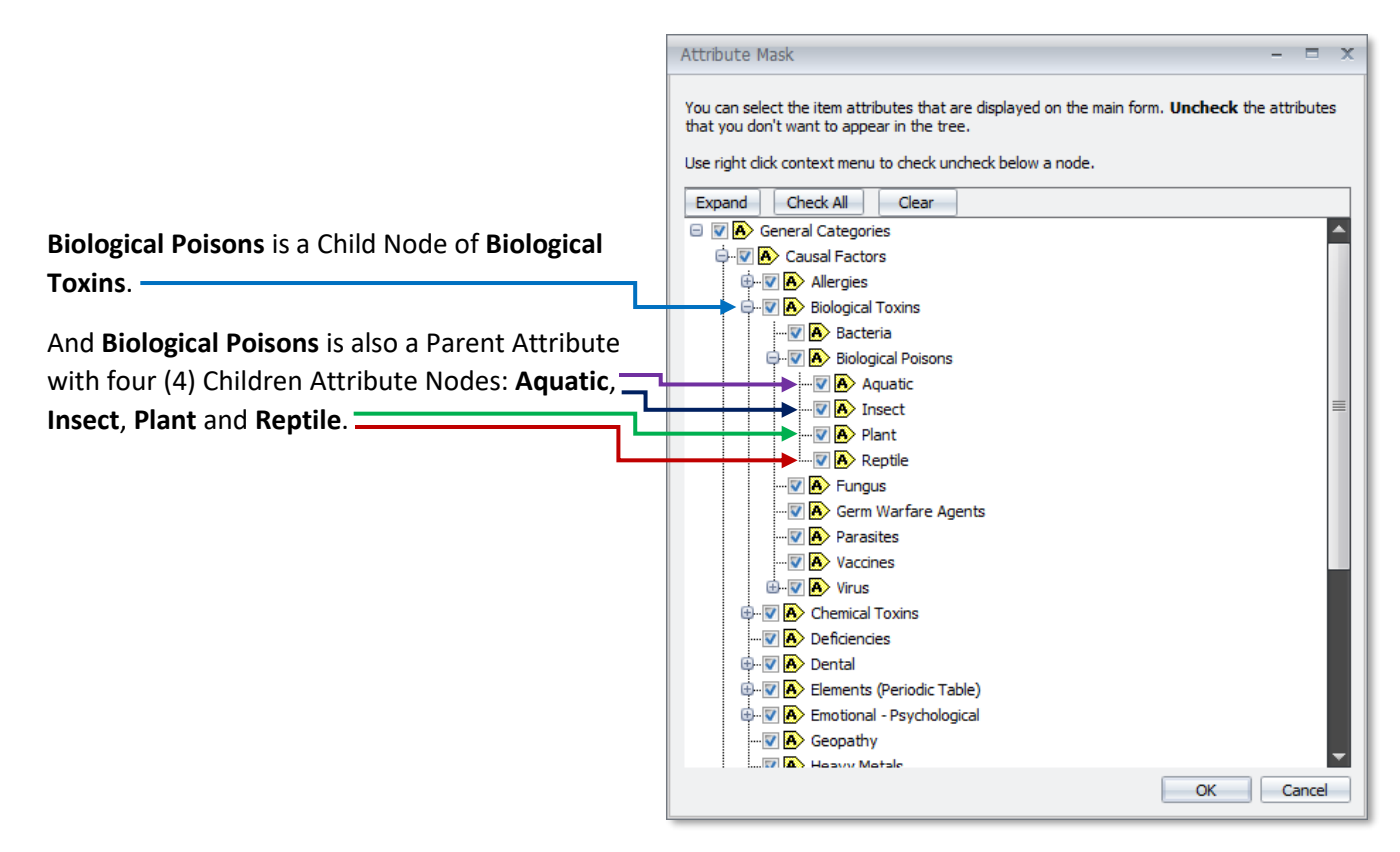

*48*

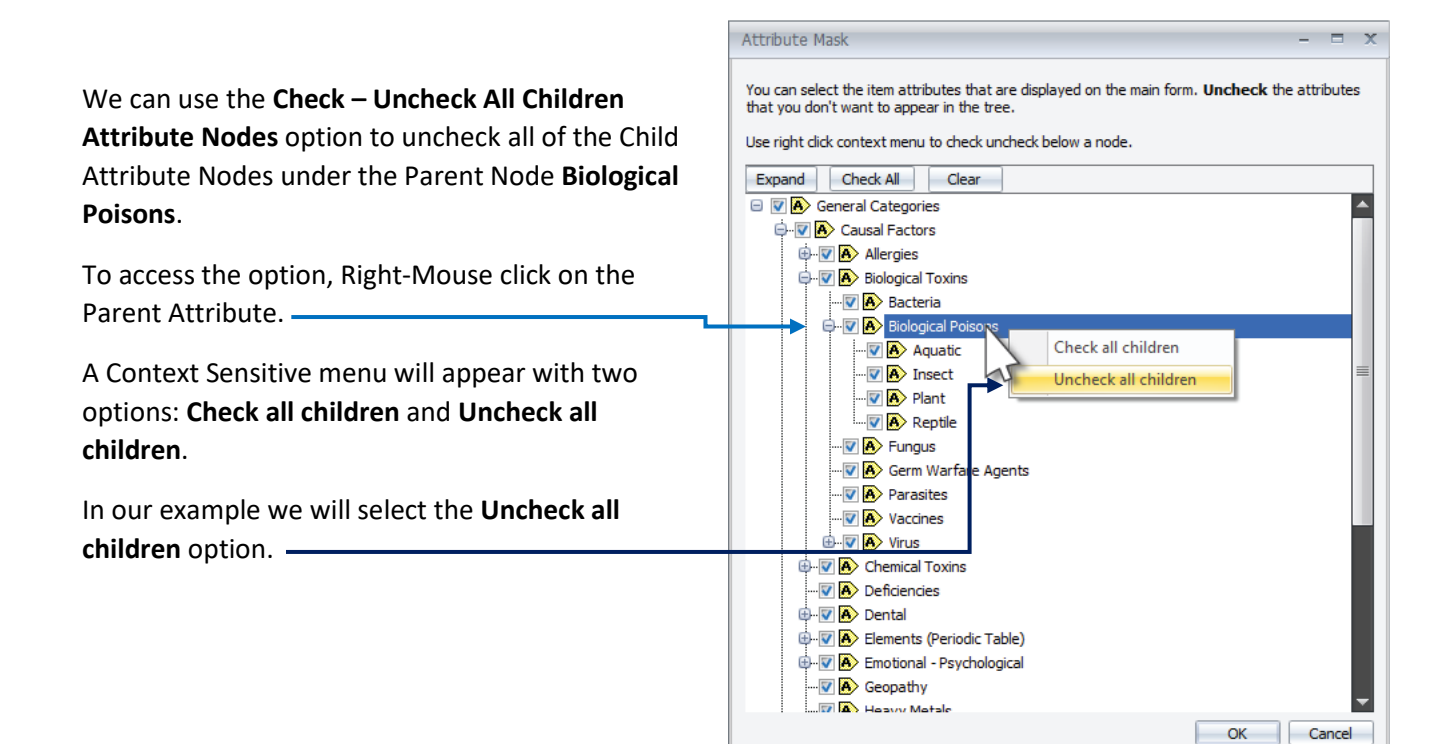

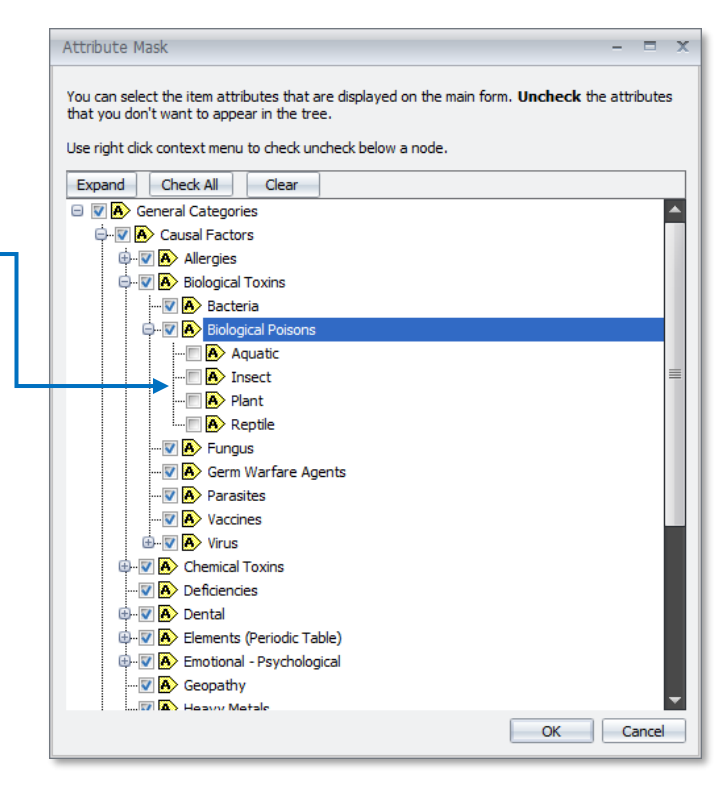

After we have selected the **Uncheck all children** option, all four (4) of the Children Attribute Nodes under **Biological Poison** are unchecked.

> $\bullet$   $\bullet$ *49*

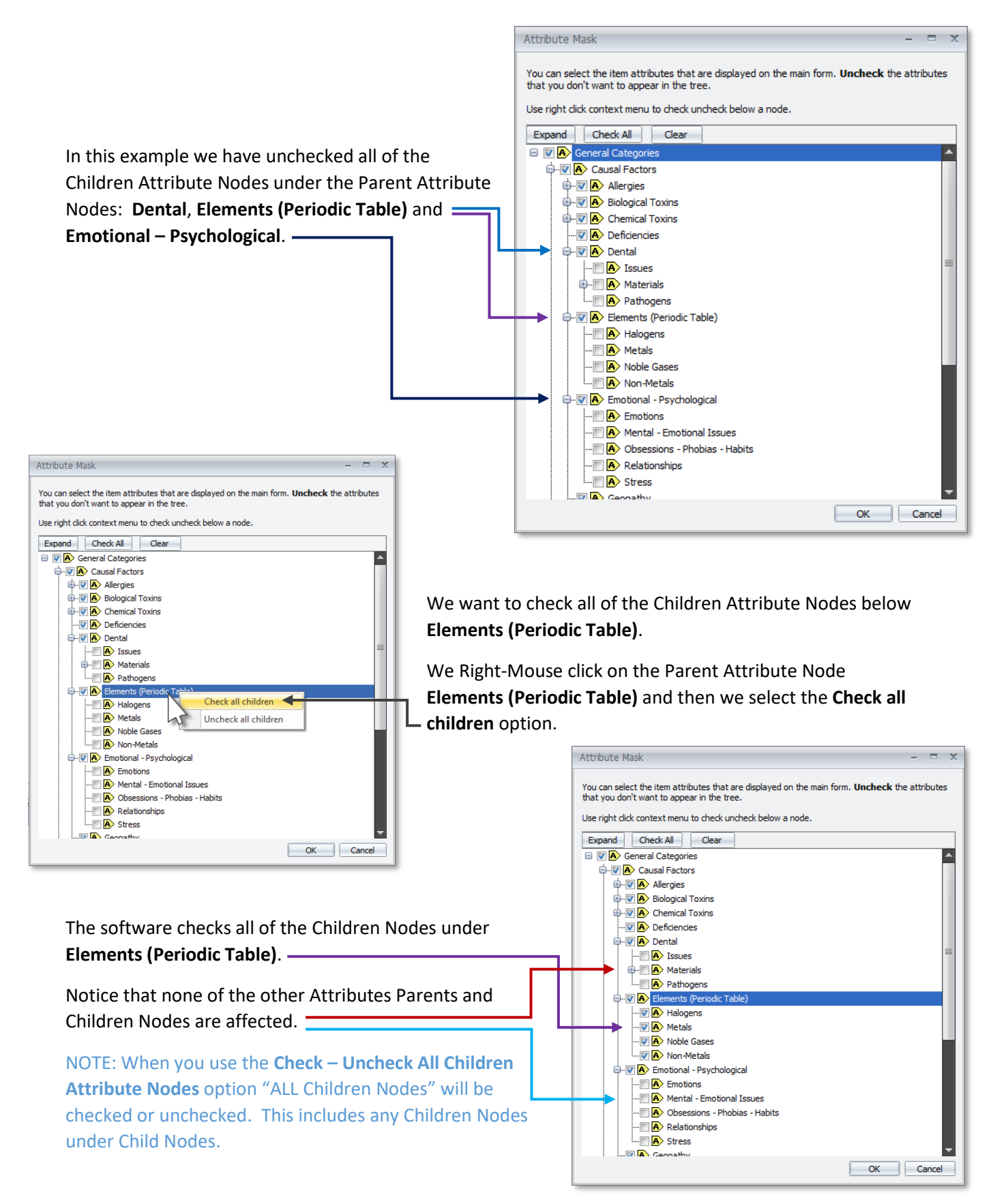

This completes the Avatar 5 User's Guide Section: **Item Test Mode:**

**Section 7: Search Items, Download Items, Transmit Items and the Attribute Mask**.

If you have any operation issues using any of these software features, we suggest that you contact VeraDyne for tech support.

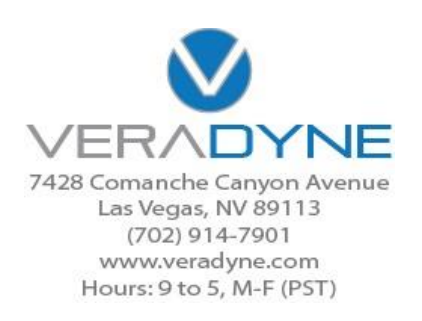